# **DIPLOMADO DE PROFUNDIZACIÓN CISCO (DISEÑO E IMPLEMENTACIÓN DE SOLUCIONES INTEGRADAS LAN / WAN)**

**Jefree Pineda Muñoz** 

**Tarea 11 - Prueba de habilidades prácticas**

**José Ignacio Cardona**

**UNIVERSIDAD NACIONAL Y A DISTANCIA UNAD INGENERIA DE SISTEMAS CEAD BARRANQUILLA BARRANQUILLA 2019**

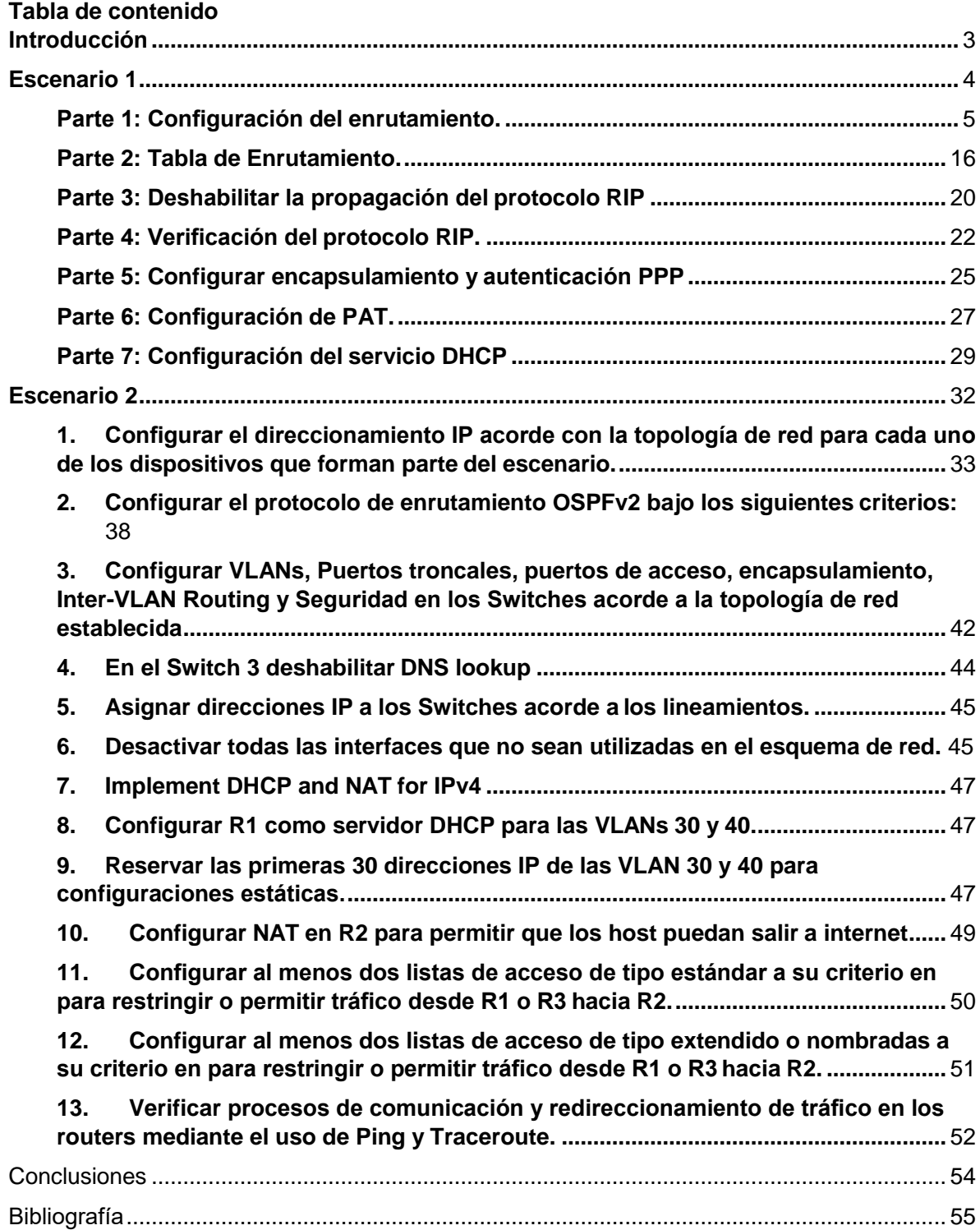

#### **Introducción**

<span id="page-2-0"></span>El presente documento tiene como finalidad presentar el desarrollo de una actividad planteada llamada prueba de habilidades, en la cual se debe revisar los diferentes materiales dispuestos en la plataforma de la universidad e igualmente en la plataforma Netacad de Cisco, correspondiente a todos los temas que se repasaron durante las diferentes unidades del diplomado, esto con el fin de resolver una serie de ejercicios propuestos que nos ayudaran a profundizar en las redes, como son el routing y switching, el acceso y seguridad, configuraciones OSPF, RIP ver 2.0, implementación DHCP, NAT, configuración de listas de acceso etc. temas que muy seguramente nos encontraremos en nuestro ámbito laboral.

#### **Escenario 1**

<span id="page-3-0"></span>Una empresa posee sucursales distribuidas en las ciudades de , en donde el estudiante será el administrador de la red, el cual deberá configurar e interconectar entre sí cada uno de los dispositivos que forman parte del escenario, acorde con los lineamientos establecidos para el direccionamiento IP, protocolos de enrutamiento y demás aspectos que forman parte de la topología de red.

#### **Topología de red**

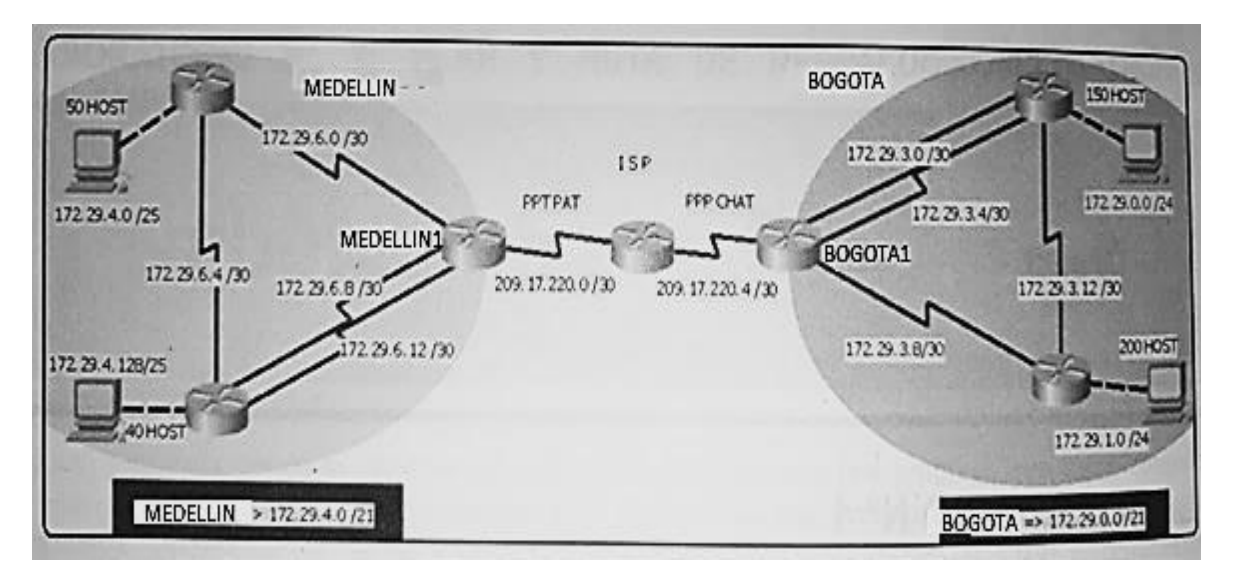

Este escenario plantea el uso de RIP como protocolo de enrutamiento, considerando que se tendran rutas por defecto redistribuidas; asimismo, habilitar el encapsulamiento PPP y su autenticación.

Los routers Bogota2 y medellin2 proporcionan el servicio DHCP a su propia red LAN y a los routers 3 de cada ciudad.

Debe configurar PPP en los enlaces hacia el ISP, con autenticación.

Debe habilitar NAT de sobrecarga en los routers Bogota1 y medellin1.

#### **Desarrollo**

Como trabajo inicial se debe realizar lo siguiente.

•Realizar las rutinas de diagnóstico y dejar los equipos listos para su configuración (asignar nombres de equipos, asignar claves de seguridad, etc).

•Realizar la conexión fisica de los equipos con base en la topología de red

Configurar la topología de red, de acuerdo con las siguientes especificaciones.

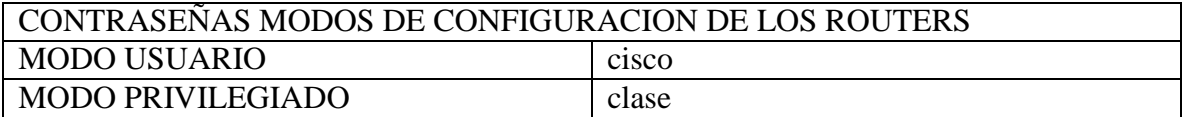

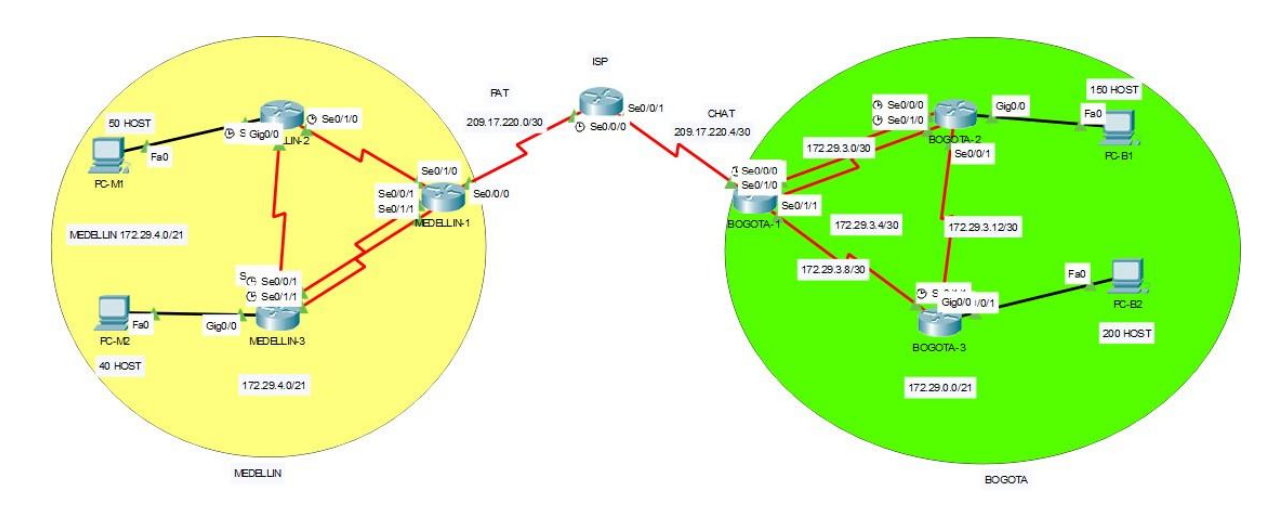

#### <span id="page-4-0"></span>**Parte 1: Configuración del enrutamiento.**

a. Configurar el enrutamiento en la red usando el protocolo RIP versión 2, declare la red principal, desactive la sumarización automática.

b. Los routers Bogota1 y Medellín deberán añadir a su configuración de enrutamiento una ruta por defecto hacia el ISP y, a su vez, redistribuirla dentro de las publicaciones de RIP.

c. El router ISP deberá tener una ruta estática dirigida hacia cada red interna de Bogotá y Medellín para el caso se sumarizan las subredes de cada uno a /22.

Se configuran el direccionamiento solicitado en cada dispositivo y luego se configura el protocolo RIP versión 2, además, se desactiva la sumarización automatica con el comando **no auto-sumary.**

Implementación de la seguridad en los routers:

### **ROUTER ISP**

ISP>enenable

ISP#configure terminal

ISP(config)#enable secret clase

ISP(config)#line console 0

ISP(config-line)#password cisco

ISP(config-line)#login

ISP(config-line)#exit

ISP(config)#line vty 0 4

ISP(config-line)#password cisco

ISP(config-line)#login

ISP(config-line)#exit

ISP(config)#service password-encryption

ISP(config)#banner motd # Prohibido el acceso sin autorizacion.#

ISP(config)#exit

# **ROUTER MEDELLIN1**

MEDELLIN1>enable

MEDELLIN1#configure terminal

MEDELLIN1(config)#enable secret clase

MEDELLIN1(config)#line console 0

MEDELLIN1(config-line)#password cisco

MEDELLIN1(config-line)#login

MEDELLIN1(config-line)#exit

MEDELLIN1(config)#line vty 0 4

MEDELLIN1(config-line)#password cisco

MEDELLIN1(config-line)#login

MEDELLIN1(config-line)#exit

MEDELLIN1(config)#service password-encryption

MEDELLIN1(config)#banner motd #Prohibido el acceso sin autorizacion.# MEDELLIN1(config)#exit

# **ROUTER MEDELLIN2**

MEDELLIN2>enable

MEDELLIN2#configure terminal

MEDELLIN2(config)#enable secret clase

MEDELLIN2(config)#line console 0

MEDELLIN2(config-line)#password cisco

MEDELLIN2(config-line)#login

MEDELLIN2(config-line)#exit

MEDELLIN2(config)#line vty 0 4

MEDELLIN2(config-line)#password cisco

MEDELLIN2(config-line)#login

MEDELLIN2(config-line)#exit

MEDELLIN2(config)#service password-encryption

MEDELLIN2(config)#banner motd # Prohibido el acceso sin autorizacion. #

# **ROUTER MEDELLIN3**

MEDELLIN3>enable

MEDELLIN3#configure terminal

MEDELLIN3(config)#enable secret clase

MEDELLIN3(config)#line console 0

MEDELLIN3(config-line)#password cisco

MEDELLIN3(config-line)#login

MEDELLIN3(config-line)#exit

MEDELLIN3(config)#line vty 0 4

MEDELLIN3(config-line)#password cisco

MEDELLIN3(config-line)#login

MEDELLIN3(config-line)#exit

MEDELLIN3(config)#service password-encryption

MEDELLIN3(config)#banner motd #Prohibido el acceso sin autorizacion. # MEDELLIN3(config)#exit

# **ROUTER BOGOTA1**

BOGOTA1>enable BOGOTA1#conf igure terminal BOGOTA1(config)#enable secret clase BOGOTA1(config)#line console 0

BOGOTA1(config-line)#password cisco

BOGOTA1(config-line)#login

BOGOTA1(config-line)#exit

BOGOTA1(config)#line vty 0 4

BOGOTA1(config-line)#password cisco

BOGOTA1(config-line)#login

BOGOTA1(config-line)#exit

BOGOTA1(config)#service password-encryption

BOGOTA1(config)#banner motd #Prohibido el acceso sin autorizacion. # BOGOTA1(config)#exit

# **ROUTER BOGOTA2**

BOGOTA2>enable

BOGOTA2#configure terminal

BOGOTA2(config)#enable secret clase

BOGOTA2(config)#line console 0

BOGOTA2(config-line)#password cisco

BOGOTA2(config-line)#login

BOGOTA2(config-line)#exit

BOGOTA2(config)#line vty 0 4

BOGOTA2(config-line)#password cisco

BOGOTA2(config-line)#login

BOGOTA2(config-line)#exit

BOGOTA2(config)#service password-encryption

BOGOTA2(config)#banner motd #Prohibido el acceso sin autorizacion. # BOGOTA2(config)#exit

# **ROUTER BOGOTA3**

BOGOTA>enable

BOGOTA#configure terminal

BOGOTA(config)#enable secret clase

BOGOTA(config)#line console 0

BOGOTA(config-line)#password cisco

BOGOTA(config-line)#login

BOGOTA(config-line)#exit BOGOTA(config)#line vty 0 4 BOGOTA(config-line)#password cisco BOGOTA(config-line)#login BOGOTA(config-line)#exit BOGOTA(config)#service password-encryption BOGOTA(config)#banner motd # Prohibido el acceso sin autorizacion. # BOGOTA(config)#exit

#### **ROUTER ISP**

Router>enable Router#configure terminal Router(config)#hostname ISP ISP(config)#interface serial 0/0/0 ISP(config-if)#ip address 209.17.220.1 255.255.255.252 ISP(config-if)#clock rate 128000 ISP(config-if)#no shutdown

ISP(config)# interface serial 0/0/1 ISP(config-if)#ip add 209.17.220.5 255.255.255.252 ISP(config-if)#clock rate 128000 ISP(config-if)# no shutdown

#### **Configuración de RIP Version 2 y desactivación de sumarización**

ISP(config-router)#router rip ISP(config-router)#version 2 ISP(config-router)#network 209.17.220.0 ISP(config-router)#no auto-summary

### **ROUTER BOGOTA1**

Router>enable

Router#configure terminal

Router(config)#hostname BOGOTA1

BOGOTA1(config)#interface Serial 0/0/0

BOGOTA1(config-if)#ip address 209.17.220.6 255.255.255.252

BOGOTA1(config-if)#clock rate 128000

BOGOTA1(config-if)#shutdown

BOGOTA1(config)#interface Serial 0/0/1

BOGOTA1(config-if)#ip address 172.29.3.1 255.255.255.252

BOGOTA1(config-if)#clock rate 128000

BOGOTA1(config-if)#no shutdown

BOGOTA1(config)#interface Serial 0/1/0

BOGOTA1(config-if)#ip address 172.29.3.5 255.255.255.252

BOGOTA1(config-if)#clock rate 128000

BOGOTA1(config-if)#no shutdown

BOGOTA1(config)#interface Serial 0/1/1

BOGOTA1(config-if)#ip address 172.29.3.9 255.255.255.252

BOGOTA1(config-if)#clock rate 128000

BOGOTA1(config-if)#no shutdown

# **Configuración de RIP Versión 2 y desactivación de sumarización**

BOGOTA1(config-router)#router rip

BOGOTA1(config-router)#version 2

BOGOTA1(config-router)#network 172.29.0.0 BOGOTA1(config-router)#no auto-summary

# **ROUTER BOGOTA2**

Router>enable Router#configure terminal Router(config)#hostname BOGOTA2 BOGOTA2(config)#interface Serial 0/0/0 BOGOTA2(config-if)#ip address 172.29.3.2 255.255.255.252 BOGOTA2(config-if)#clock rate 128000

BOGOTA2(config-if)#shutdown

BOGOTA2(config)#interface Serial 0/0/1

BOGOTA2(config-if)#ip address 172.29.3.6 255.255.255.252

BOGOTA2(config-if)#clock rate 128000

BOGOTA2(config-if)#no shutdown

BOGOTA2(config)#interface Serial 0/1/0

BOGOTA2(config-if)#ip address 172.29.3.13 255.255.255.252

BOGOTA2(config-if)#clock rate 128000

BOGOTA2(config-if)#no shutdown

BOGOTA2(config-if)#exit

BOGOTA2(config)#interface fa0/0

BOGOTA2(config-if)#ip address 172.29.0.1 255.255.255.0

BOGOTA2(config-if)#clock rate 128000

BOGOTA2(config-if)#no shutdown

# **Configuración de RIP Versión 2 y desactivación de sumarización.**

BOGOTA2(config-router)#router rip BOGOTA2(config-router)#version 2 BOGOTA2(config-router)#network 172.29.0.0 BOGOTA2(config-router)#no auto-summary

# **ROUTER BOGOTA3**

Router>enable

Router#configure terminal

Router(config)#hostname BOGOTA3

BOGOTA3(config)#interface Serial 0/0/0

BOGOTA3(config-if)#ip address 172.29.3.10 255.255.255.252

BOGOTA3(config-if)#clock rate 128000

BOGOTA3(config-if)#shutdown

BOGOTA3(config)#interface Serial 0/0/1

BOGOTA3(config-if)#ip address 172.29.3.14 255.255.255.252

BOGOTA3(config-if)#clock rate 128000

BOGOTA3(config-if)#no shutdown

BOGOTA3(config)#interface fa 0/0 BOGOTA3(config-if)#ip address 172.29.1.1 255.255.255.0 BOGOTA3(config-if)#clock rate 128000 BOGOTA3(config-if)#no shutdown

## **Configuración de RIP Versión 2 y desactivación de sumarización.**

BOGOTA3(config-router)#router rip BOGOTA3(config-router)#version 2 BOGOTA3(config-router)#network 172.29.0.0 BOGOTA3(config-router)#no auto-summary

# **ROUTER MEDELLIN1**

Router>enabel Router#configure terminal Router(config)#hostname MEDELLIN1 MEDELLIN1(config)#interface Serial 0/0/0 MEDELLIN1(config-if)#ip address 209.17.220.2 255.255.255.252 MEDELLIN1(config-if)#clock rate 128000 MEDELLIN1(config-if)#no shutdown MEDELLIN1(config-if)#exit MEDELLIN1(config)#interface Serial 0/0/1 MEDELLIN1(config-if)#ip address 172.29.6.13 255.255.255.252 MEDELLIN1(config-if)#clock rate 128000 MEDELLIN1(config-if)#no shutdown MEDELLIN1(config-if)#exit MEDELLIN1(config)#interface Serial 0/1/0 MEDELLIN1(config-if)#ip address 172.29.6.9 255.255.255.252 MEDELLIN1(config-if)#clock rate 128000 MEDELLIN1(config-if)#no shutdown MEDELLIN1(config-if)#exit MEDELLIN1(config)#interface Serial0/1/1 MEDELLIN1(config-if)#ip address 172.29.6.1 255.255.255.252

MEDELLIN1(config-if)#clock rate 128000 MEDELLIN1(config-if)#no shutdown MEDELLIN1(config-if)#exit

#### **Configración de RIP Versión 2 y desactivación de sumarización**

MEDELLIN1(config-router)#router rip MEDELLIN1(config-router)#version 2 MEDELLIN1(config-router)#network 172.29.0.0 MEDELLIN1(config-router)#no auto-summary

#### **ROUTER MEDELLIN2**

Router>enenable Router#configure terminal Router(config)#hostname MEDELLIN2 MEDELLIN2(config)#interface Serial 0/0/0 MEDELLIN2(config-if)#ip address 172.29.6.2 255.255.255.252 MEDELLIN2(config-if)#clock rate 128000 MEDELLIN2(config-if)#no shutdown MEDELLIN2(config-if)#exit MEDELLIN2(config)#interface Serial 0/0/1 MEDELLIN2(config-if)#ip address 172.29.6.5 255.255.255.252 MEDELLIN2(config-if)#clock rate 128000 MEDELLIN2(config-if)#no shutdown MEDELLIN2(config)#interface fa0/0 MEDELLIN2(config-if)#ip address 172.29.4.1 255.255.255.128 MEDELLIN2(config-if)#clock rate 128000 MEDELLIN2(config-if)#no shutdowm MEDELLIN2(config-if)#exit **Configuración de RIP Versión 2 y desactivación de sumarización** MEDELLIN2(config-router)#router rip MEDELLIN2(config-router)#version 2 MEDELLIN2(config-router)#network 172.29.0.0 MEDELLIN2(config-router)#no auto-summary

# **ROTER MEDELLIN3**

Router>enable Router#configure terminal Router(config)#hostname MEDELLIN3 MEDELLIN3(config)#interface Serial 0/0/0 MEDELLIN3(config-if)#ip address 172.29.6.14 255.255.255.252 MEDELLIN3(config-if)#clock rate 128000 MEDELLIN3(config-if)#no shutdown MEDELLIN3(config-if)#exit MEDELLIN3(config)#interface Serial 0/0/1 MEDELLIN3(config-if)#ip address 172.29.6.10 255.255.255.252 MEDELLIN3(config-if)#clock rate 128000 MEDELLIN3(config-if)#no shutdown MEDELLIN3(config-if)#exit MEDELLIN3(config)#interface Serial 0/0/2 MEDELLIN3(config-if)#ip address 172.29.6.6 255.255.255.252 MEDELLIN3(config-if)#clock rate 128000 MEDELLIN3(config-if)#no shutdown MEDELLIN3(config)#interface fa 0/0 MEDELLIN3(config-if)#ip address 172.29.4.2 255.255.255.128 MEDELLIN3(config-if)#clock rate 128000 MEDELLIN3(config-if)#no shutdown **Configuración de RIP Versión 2 y desactivación de sumarización** MEDELLIN3(config-router)#router rip MEDELLIN(3config-router)#version 2 MEDELLIN3(config-router)#network 172.29.0.0 MEDELLIN3(config-router)#no auto-summary Se configura la ruta estatica en ISP, BOGOTA y MEDELLIN con los siguientes

ISP>enable

comandos:

ISP#configure terminal

ISP(config)#ip route 172.29.4.0 255.255.252.0 s0/0 ISP(config)#ip route 172.29.0.0 255.255.252.0 s0/1 ISP(config)#ip route 172.29.4.128 255.255.255.128 s0/0 ISP(config)#ip route 172.29.1.0 255.255.255.0 s0/1

BOGOTA1>enable BOGOTA1#configure terminal BOGOTA1(config)#ip route 0.0.0.0 0.0.0.0 209.17.220.5

MEDELLIN1>enable MEDELLIN1#configure terminal MEDELLIN1(config)#ip route 0.0.0.0 0.0.0.0 209.17.220.1

Se realiza ping en la red BOGOTA desde la PC-B1 la PC-B2

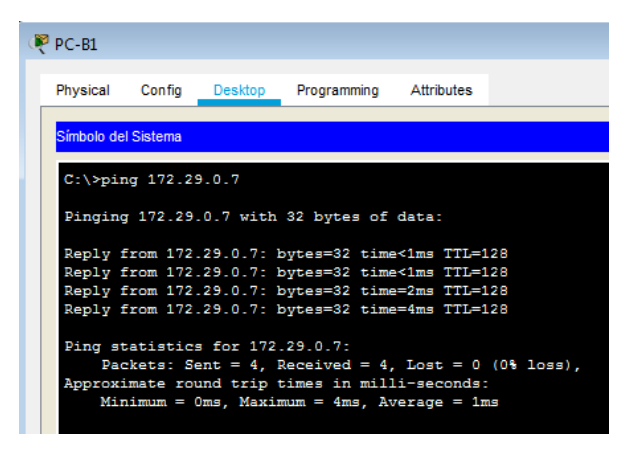

Se realiza ping en la red MEDELLIN desde la PC-M1 la PC-M2

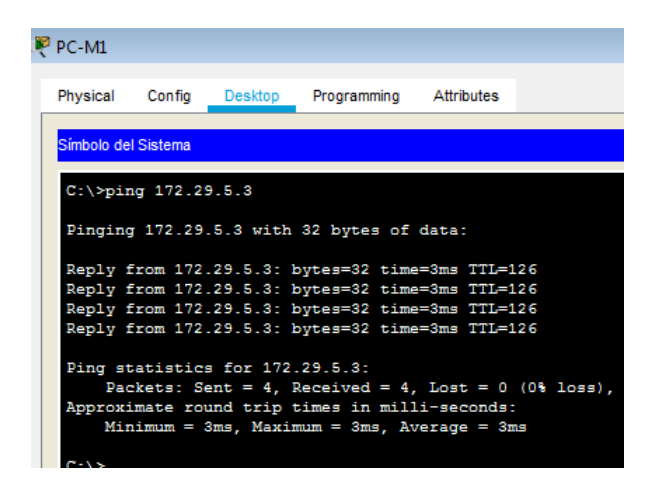

#### <span id="page-15-0"></span>**Parte 2: Tabla de Enrutamiento.**

a. Verificar la tabla de enrutamiento en cada uno de los routers para comprobarlas redes y sus rutas.

Con la herramienta inspeccionar de packet tracer obtenemos la tabla de enturatmiento de cada uno de los routers y en esta a su vez, podemos identificar las rutas y redes.

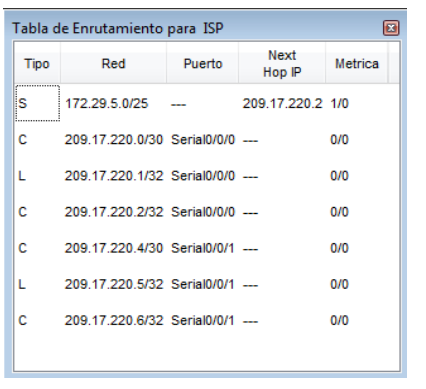

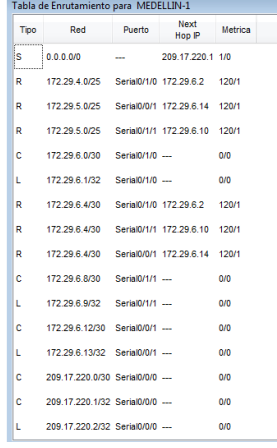

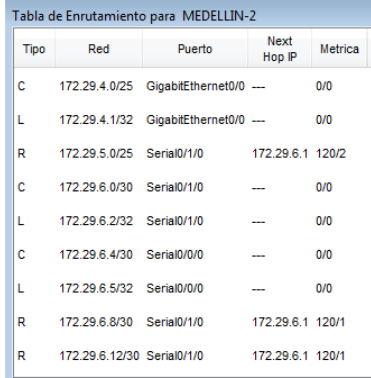

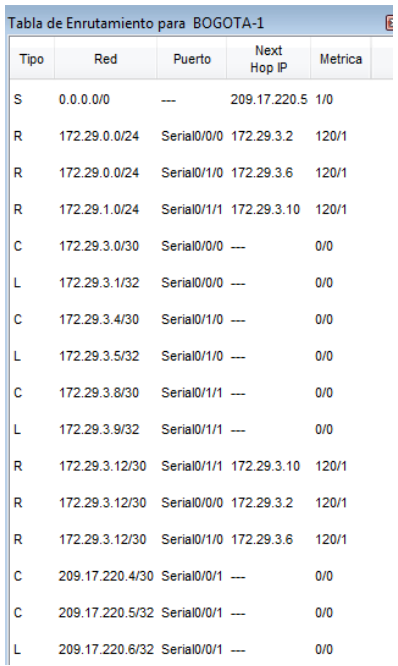

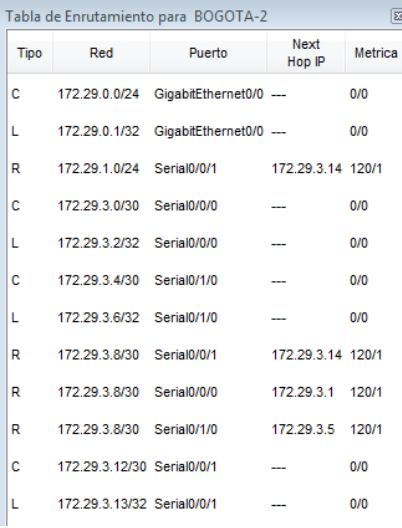

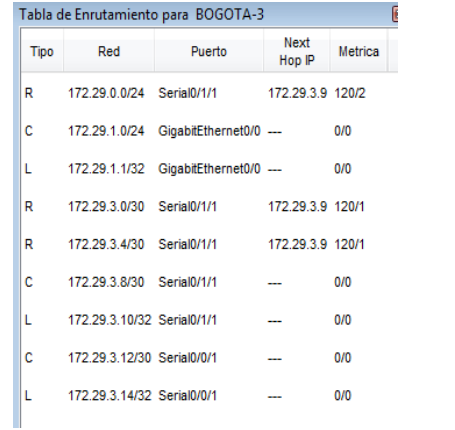

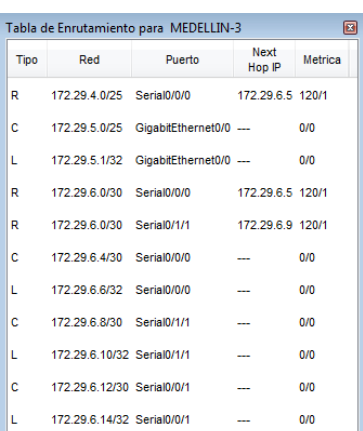

b. Verificar el balanceo de carga que presentan los routers.

Se identifica el balanceo de cargas, ya que en las redes donde hay doble conexión por las interfaces seriales el trafico tiene varias alternativas de transito y este realiza el correspondiente balanceo,

Utilizando el comando show ip route en el router BOGOTA1, identificamos las diferentes rutas que tienen las redes 172.29.0.0/24 y 127.29.3.12/30 teniendo en cuenta la metrica y los saltos administrativos.

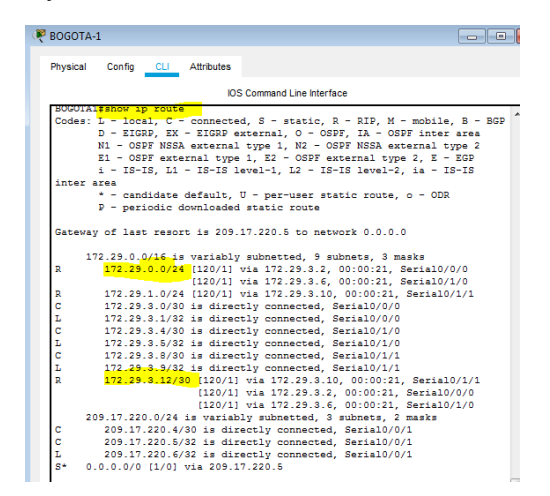

c. Obsérvese en los routers Bogotá1 y Medellín1 cierta similitud por su ubicación, por tener dos enlaces de conexión hacia otro router y por la ruta por defecto que manejan.

Efectivamente estos 2 routers son similares en muchos aspectos de configuración y tienen igual número de conexiones, ademas, estan conectados al router ISP.

d. Los routers Medellín2 y Bogotá2 también presentan redes conectadas directamente y recibidas mediante RIP.

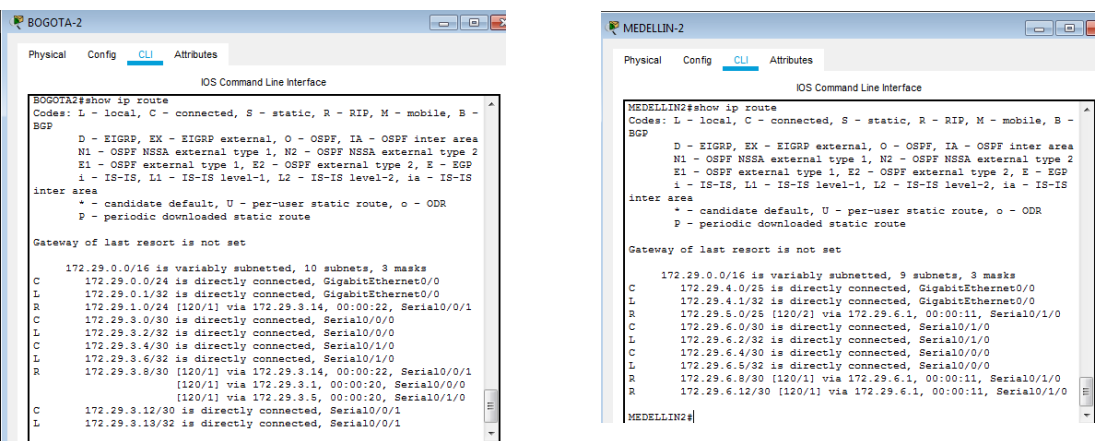

e. Las tablas de los routers restantes deben permitir visualizar rutas redundantes para el caso de la ruta por defecto.

Mediante el comando show ip route, tambien podemos identificar que en los routers BOGOTA3 Y MEDELLIN3 tienen conexiones redundantes y que estas tambien se favorecen del balanceo de cargas.

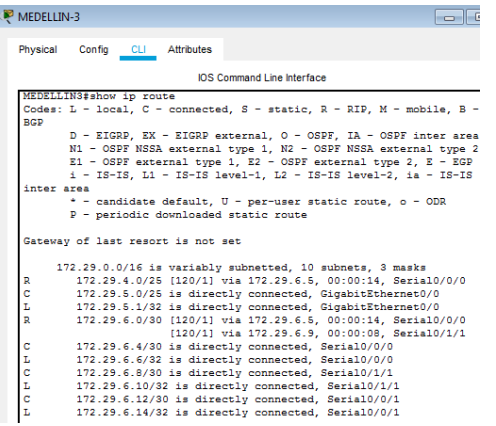

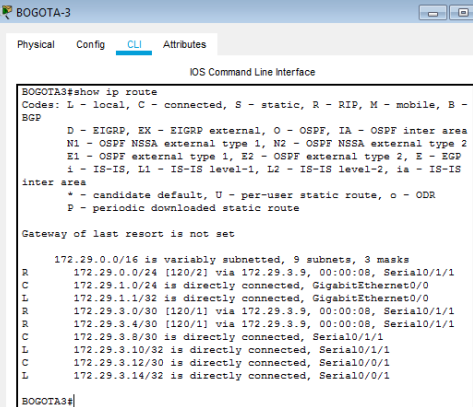

f. El router ISP solo debe indicar sus rutas estáticas adicionales a las directamente conectadas.

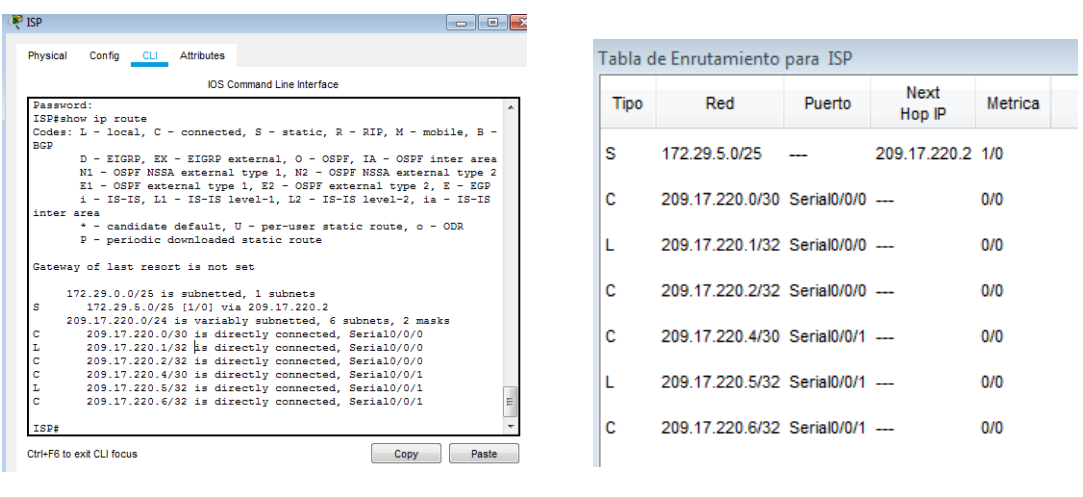

## <span id="page-19-0"></span>**Parte 3: Deshabilitar la propagación del protocolo RIP.**

a. Para no propagar las publicaciones por interfaces que no lo requieran se debe deshabilitar la propagación del protocolo RIP, en la siguiente tabla se indican las interfaces de cada router que no necesitan desactivación.

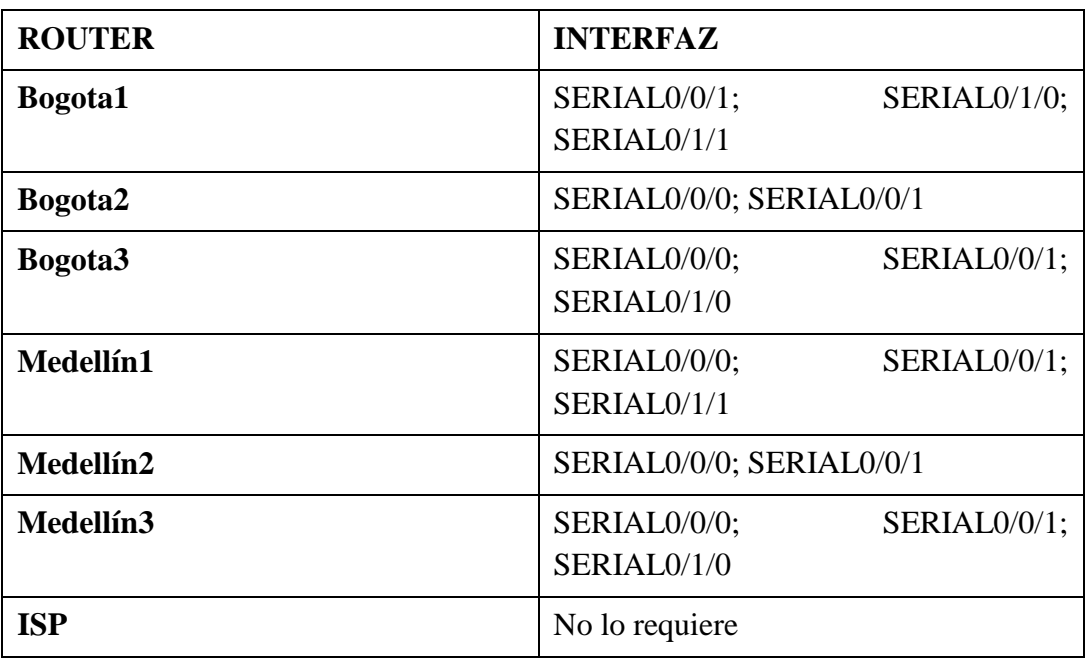

Se deshabilita el protocolo RIP en las interfaces que no lo necesitan:

### **ROUTER MEDELLIN1**

MEDELLIN1>enable

MEDELLIN1#configure terminal

MEDELLIN1(config)#router rip

MEDELLIN1(config)#versión 2

MEDELLIN1(config-router)#Passive-interface s0/1

# **ROUTER MEDELLIN2**

MEDELLIN2>enable

MEDELLIN2#configure terminal

MEDELLIN2(config)#router rip

MEDELLIN2(config)#versión 2 MEDELLIN2(config-router)#Passive-interface fa0/0

# **ROUTER MEDELLIN3**

MEDELLIN3>enable MEDELLIN3#configure terminal MEDELLIN3(config)#router rip MEDELLIN3(config)#versión 2 MEDELLIN3(config-router)#Passive-interface fa0/0 MEDELLIN3(config-router)#Passive-interface s0/2

# **ROUTER BOGOTA1**

BOGOTA1>enable BOGOTA1# configure terminal BOGOTA1(config)#router rip BOGOTA1(config)#versión 2 BOGOTA1(config-router)#Passive-interface s0/0

ROUTER BOGOTA2: BOGOTA2>enable BOGOTA2# configure terminal BOGOTA2(config)#router rip BOGOTA2(config)#versión 2 BOGOTA2(config-router)#Passive-interface fa0/0 BOGOTA2(config-router)#Passive-interface S0/2

#### **ROUTER BOGOTA3:**

BOGOTA3>enable BOGOTA3#configure terminal BOGOTA3(config)# router rip BOGOTA3(config)# version 2 BOGOTA3(config-router)#Passive-interface fa0/0

#### <span id="page-21-0"></span>**Parte 4: Verificación del protocolo RIP.**

Verificar y documentar las opciones de enrutamiento configuradas en los routers, como el passive interface para la conexión hacia el ISP, la versión de RIP y las interfaces que participan de la publicación entre otros datos.

a. Verificar y documentar la base de datos de RIP de cada router, donde se informa de manera detallada de todas las rutas hacia cada red.

Con el comando **show ip route** verificamos las interfaces pasivas configuradas, además, la conexión hacia ISP,las versión de RIP etc.

### **ROUTER BOGOTA1**

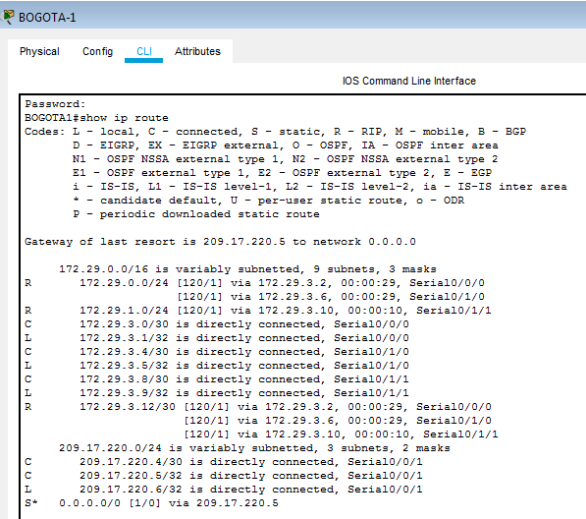

# **ROUTER BOGOTA2**

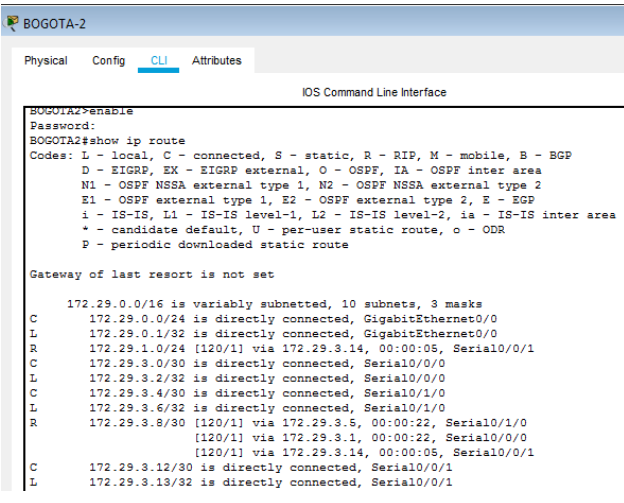

# **ROUTER BOGOTA3**

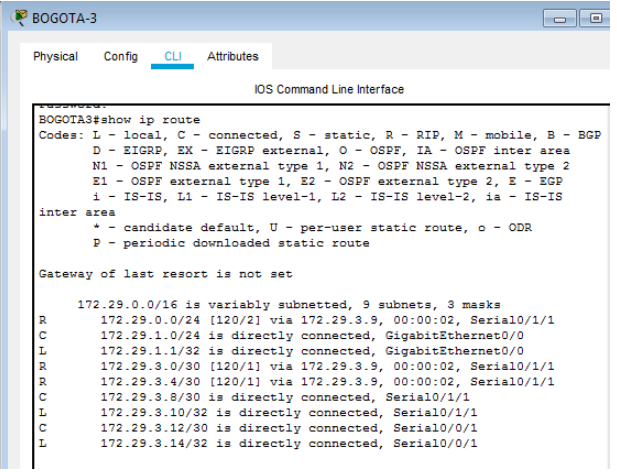

#### **ROUTER MEDELLIN1**

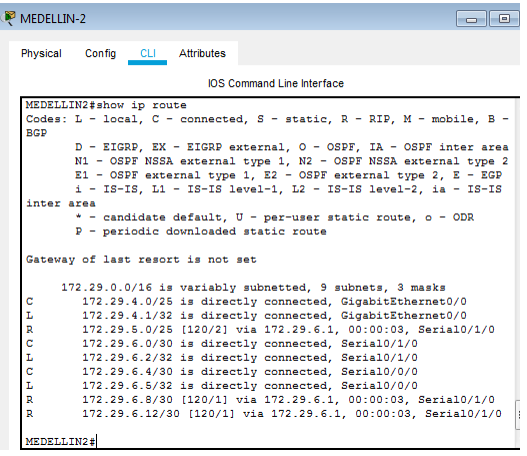

## **ROUTER MEDELLIN2**

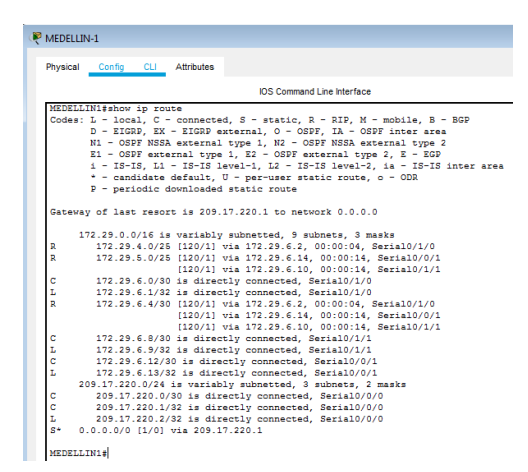

## **ROUTER MEDELLIN3**

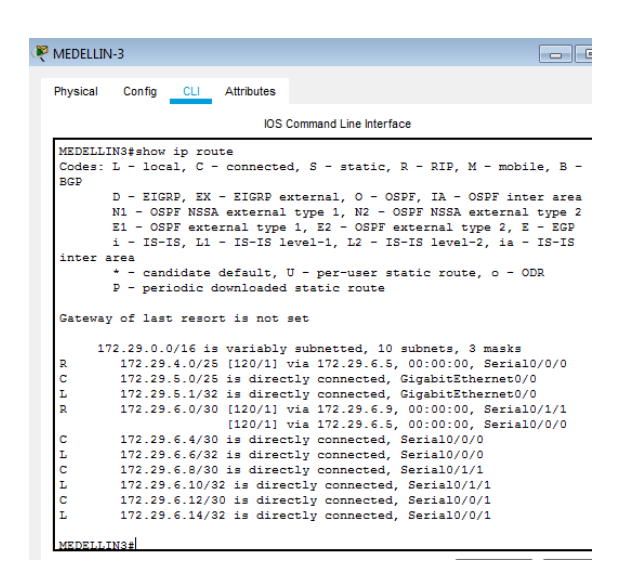

#### <span id="page-24-0"></span>**Parte 5: Configurar encapsulamiento y autenticación PPP.**

a. Según la topología se requiere que el enlace Medellín1 con ISP sea configurado con autenticación PAT.

b. El enlace Bogotá1 con ISP se debe configurar con autenticación CHAT.

Se configuran los Router ISP, BOGOTA1 Y MEDELLIN1

#### **Encapsulamiento PPP**

MEDELLIN1>enable

MEDELLIN1#conf t

MEDELLIN1(config)#interface serial 0/0/0

MEDELLIN1(config-if)#encapsulation PPP

MEDELLIN1(config-if)#no shutdown

BOGOTA1>enable

BOGOTA1#configure terminal

BOGOTA1(config)#interface serial 0/0/0

BOGOTA1(config-if)#encapsulation PPP BOGOTA1(config-if)#no shutdown

- ISP#configure terminal
- ISP(config)#interface serial 0/0/0
- ISP(config-if)#encapsulation PPP
- ISP(config-if)#no shutdown
- ISP(config)#interface serial 0/0/1
- ISP(config-if)#encapsulation PPP
- ISP(config-if)#no shutdown

### **Autenticación PAP de PPP Router MEDELLIN1 y ISP.**

ISP>enable ISP#configure terminal ISP(config)#username MEDELLIN1 secret clase ISP(config)#interface serial0/0/0 ISP(config-if)#PPP authentication PAP ISP(config-if)#PPP PAP sent-username ISP password clase

### **Configuración PAP de PPP en MEDELLIN1 con ISP**

MEDELLIN1>enable MEDELLIN1#configure terminal MEDELLIN1(config)#username ISP secret clase MEDELLIN1(config)#interface serial 0/0/0 MEDELLIN1(config-if)#PPP authentication PAP

MEDELLIN1(config-if)#PPP PAP sent-username MEDELLIN1 password clase MEDELLIN1(config-if)#exit

# **Configuración CHAP DE PPP en ISP CON BOGOTA1**

ISP>enable ISP#configure terminal ISP(config)#username BOGOTA1 secret clase ISP(config)#interface serial 0/0/1 ISP(config-if)#PPP authentication CHAP

# **Configuración CHAP de PPP en BOGOTA1 CON ISP**

BOGOTA1>enable BOGOTA1#configure terminal BOGOTA1(config)#username ISP secret clase BOGOTA1(config)#interface serial 0/0 BOGOTA1(config-if)#PPP authentication CHAP

### <span id="page-26-0"></span>**Parte 6: Configuración de PAT.**

a. En la topología, si se activa NAT en cada equipo de salida (Bogotá1 y Medellín1), los routers internos de una ciudad no podrán llegar hasta los routers internos en el otro extremo, sólo existirá comunicación hasta los routers Bogotá1, ISP y Medellín1. b. Después de verificar lo indicado en el paso anterior proceda a configurar el NAT en el router Medellín1. Compruebe que la traducción de direcciones indique las interfaces de entrada y de salida. Al realizar una prueba de ping, la dirección debe ser traducida automáticamente a la dirección de la interfaz serial 0/1/0 del router Medellín1, cómo diferente puerto.

c. Proceda a configurar el NAT en el router Bogotá1. Compruebe que la traducción de direcciones indique las interfaces de entrada y de salida. Al realizar una prueba de ping, la dirección debe ser traducida automáticamente a la dirección de la interfaz serial 0/1/0 del router Bogotá1, cómo diferente puerto.

# **Se configura NAT en el Router BOGOTA1**

BOGOTA1>enable

BOGOTA1#configure terminal

BOGOTA1(config)#ip access-list standard HOST

BOGOTA1(config-std-nacl)#permit 172.29.0.0 0.0.0.255

BOGOTA1(config)#Ip nat inside source list HOST interface s0/0 overload BOGOTA1(config)#interface serial 0/0/0

BOGOTA1(config-if)#ip nat outside

BOGOTA1|(config)#interface s0/0/1

BOGOTA1(config-if)#ip nat inside

BOGOTA1(config)#interface serial 0/1/0

BOGOTA1(config-if)#ip nat inside

BOGOTA1(config)#interface serial 0/1/0

BOGOTA1(config-if)#ip nat inside

BOGOTA1#show ip nat translation

### **Se configura NAT en el Router MEDELLIN1**

MEDELLIN1>enable

MEDELLIN1#configure terminal

MEDELLIN1(config)#ip access-list standard HOST

MEDELLIN1(config-std-nacl)#permit 172.29.4.0 0.0.0.255

MEDELLIN1(config)#Ip nat inside source list HOST interface s0/0 overload MEDELLIN1(config)#interface serial 0/0/0

MEDELLIN1(config-if)#ip nat outside

MEDELLIN1(config)#interface serial 0/0/1

MEDELLIN1(config-if)#ip nat inside MEDELLIN1(config)#interface serial 0/1/0 MEDELLIN1(config-if)#ip nat inside MEDELLIN1(config)#interface serial 0/1/1 MEDELLIN1(config-if)#ip nat inside MEDELLIN1#show ip nat translation

#### Verificación con Ping entre Router MEDELLIN2 a MEDELLIN1

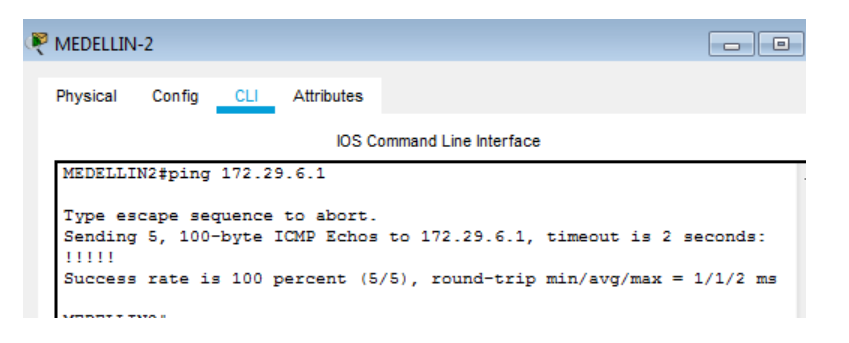

#### <span id="page-28-0"></span>**Parte 7: Configuración del servicio DHCP.**

a. Configurar la red Medellín2 y Medellín3 donde el router Medellín 2 debe ser el servidor DHCP para ambas redes Lan.

b. El router Medellín3 deberá habilitar el paso de los mensajes broadcast hacia la IP del router Medellín2.

c. Configurar la red Bogotá2 y Bogotá3 donde el router Medellín2 debe ser el servidor DHCP para ambas redes Lan.

Configure el router Bogotá1 para que habilite el paso de los mensajes Broadcast hacia la IP del router Bogotá2.

### **Se configura el Router MEDELLIN2 para que funcione como servidor DHCP a su propia red y al Router MEDELLIN3.**

Se excluyen las direcciones que ya han sido asignadas, para que no se tengan en cuenta al momento de asignar por DHCP.

MEDELLIN2>enable

MEDELLIN2#configure terminal

MEDELLIN2(config)#ip dhcp excluded-address 172.29.4.1 172.29.4.3 MEDELLIN2(config)#ip dhcp excluded-address 172.29.4.129 172.29.4.132 MEDELLIN2(dhcp-config)#ip dhcp pool MEDELLIN2 MEDELLIN2(dhcp-config)#network 172.29.4.0 255.255.255.128 MEDELLIN2(dhcp-config)#default-router 172.29.4.1 MEDELLIN2(dhcp-config)#dns-server 8.8.4.4 MEDELLIN2(config)#ip dhcp pool MEDELLIN3 MEDELLIN2(dhcp-config)#network 172.29.4.128 255.255.255.128 MEDELLIN2(dhcp-config)#default-router 172.29.4.129 MEDELLIN2(dhcp-config)#dns-server 8.8.4.4

Se configura ip helper en el router MEDELLIN3 para que permita el transito del router MEDELLIN2 para la asignación por DHCP de la red del Router MEDELLIN3, ya que este no será configurado como servidor DHCP.

MEDELLIN3>enable

MEDELLIN3#configure terminal

MEDELLIN3(config)#Interface f0/0

MEDELLIN3(config-if)#ip helper-addres 172.29.6.5

# **Luego configuramos DHCP en el Router BOGOTA2**

Se excluyen las direcciones que ya han sido asignadas, para que no se tengan en cuenta al momento de asignar por DHCP.

BOGOTA2>enable BOGOTA2#configure terminal BOGOTA2(config)#ip dhcp excluded-address 172.29.0.1 172.29.0.4

BOGOTA2(config)#ip dhcp excluded-address 172.29.1.1 172.29.1.4

BOGOTA2(dhcp-config)#ip dhcp pool BOGOTA2 BOGOTA2(dhcp-config)#network 172.29.1.0 255.255.255.0 BOGOTA2(dhcp-config)#default-router 172.29.1.1 BOGOTA2(dhcp-config)#dns-server 8.8.4.4 BOGOTA2(config)#ip dhcp pool BOGOTA3 BOGOTA2(dhcp-config)#network 172.29.0.0 255.255.255.0 BOGOTA2(dhcp-config)#default-router 172.29.0.1 BOGOTA2(dhcp-config)#dns-server 8.8.4.4

Se configura ip helper en el router BOGOTA3 para que permita el transito del router BOGOTA2 para la asignación por DHCP de la red del Router MEDELLIN3, ya que este no será configurado como servidor DHCP.

BOGOTA3>enable BOGOTA3#configure terminal BOGOTA3(config)#Interface f0/0 BOGOTA3(config-if)#ip helper-addres 172.29.3.13

Podemos confirmar colocando los PC-B1, PC-B2, PC-M1 Y PC-M2 en modo DHCP para que tomen el direccionamiento ip de manera automatica.

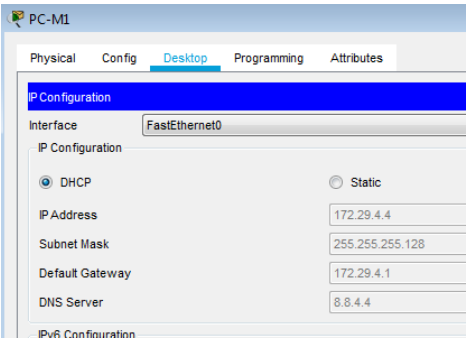

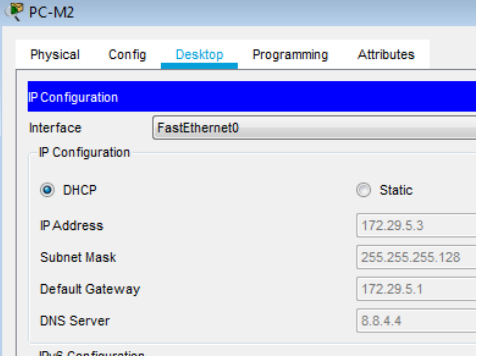

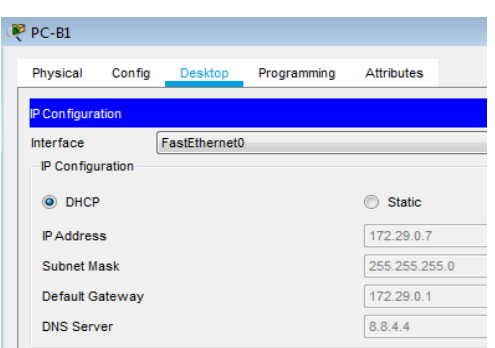

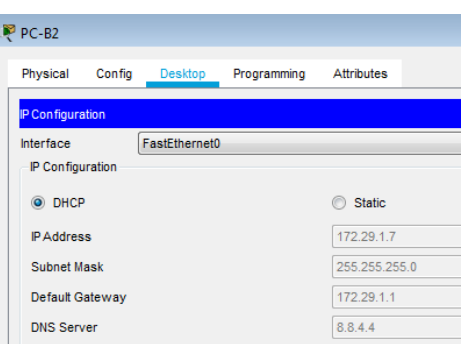

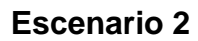

<span id="page-31-0"></span>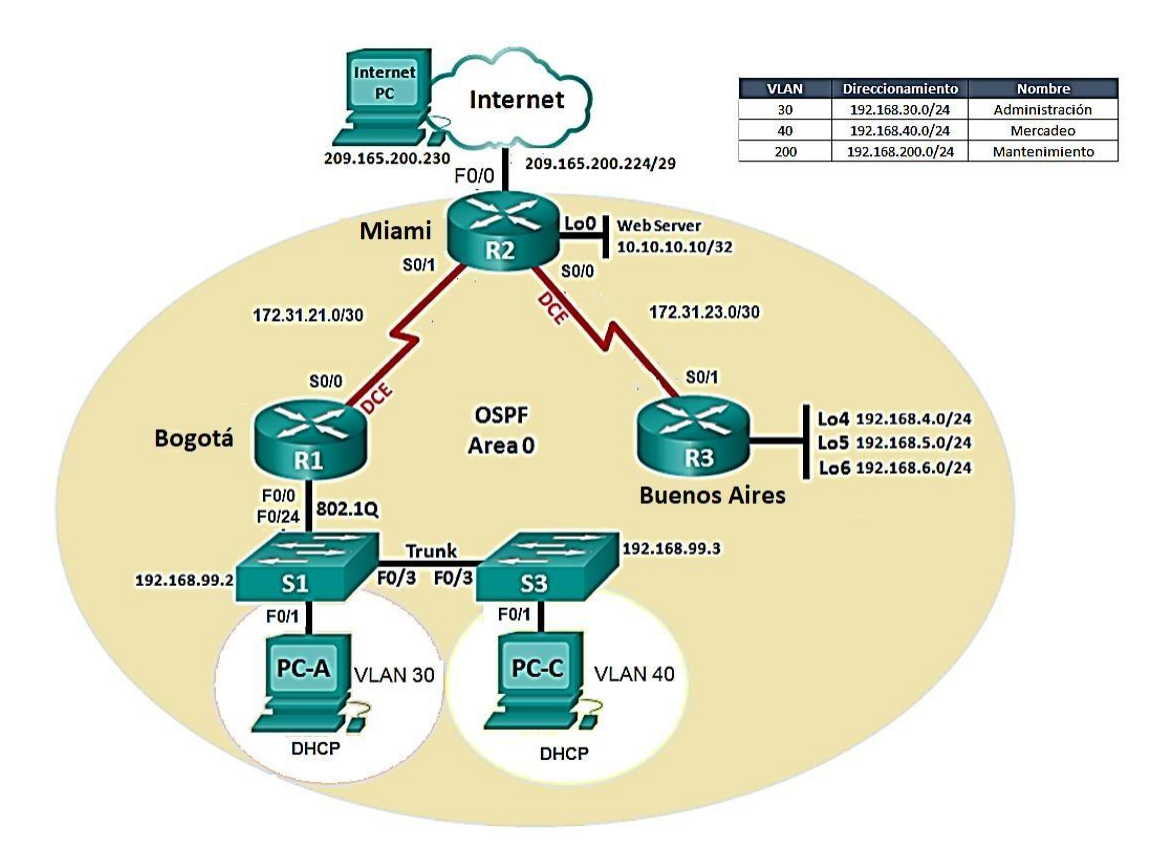

**Escenario**: Una empresa de Tecnología posee tres sucursales distribuidas en las ciudades de Miami, Bogotá y Buenos Aires, en donde el estudiante será el administrador de la red, el cual deberá configurar e interconectar entre sí cada uno de los dispositivos que forman parte del escenario, acorde con los lineamientos establecidos para el direccionamiento IP, protocolos de enrutamiento y demás aspectos que forman parte de la topología de red.

## **1. Configurar el direccionamiento IP acorde con la topología de red para cada uno de los dispositivos que forman parte del escenario.**

<span id="page-32-0"></span>Después de configurar la tipología solicitada, se procede a configurar cada uno de los dispositivos.

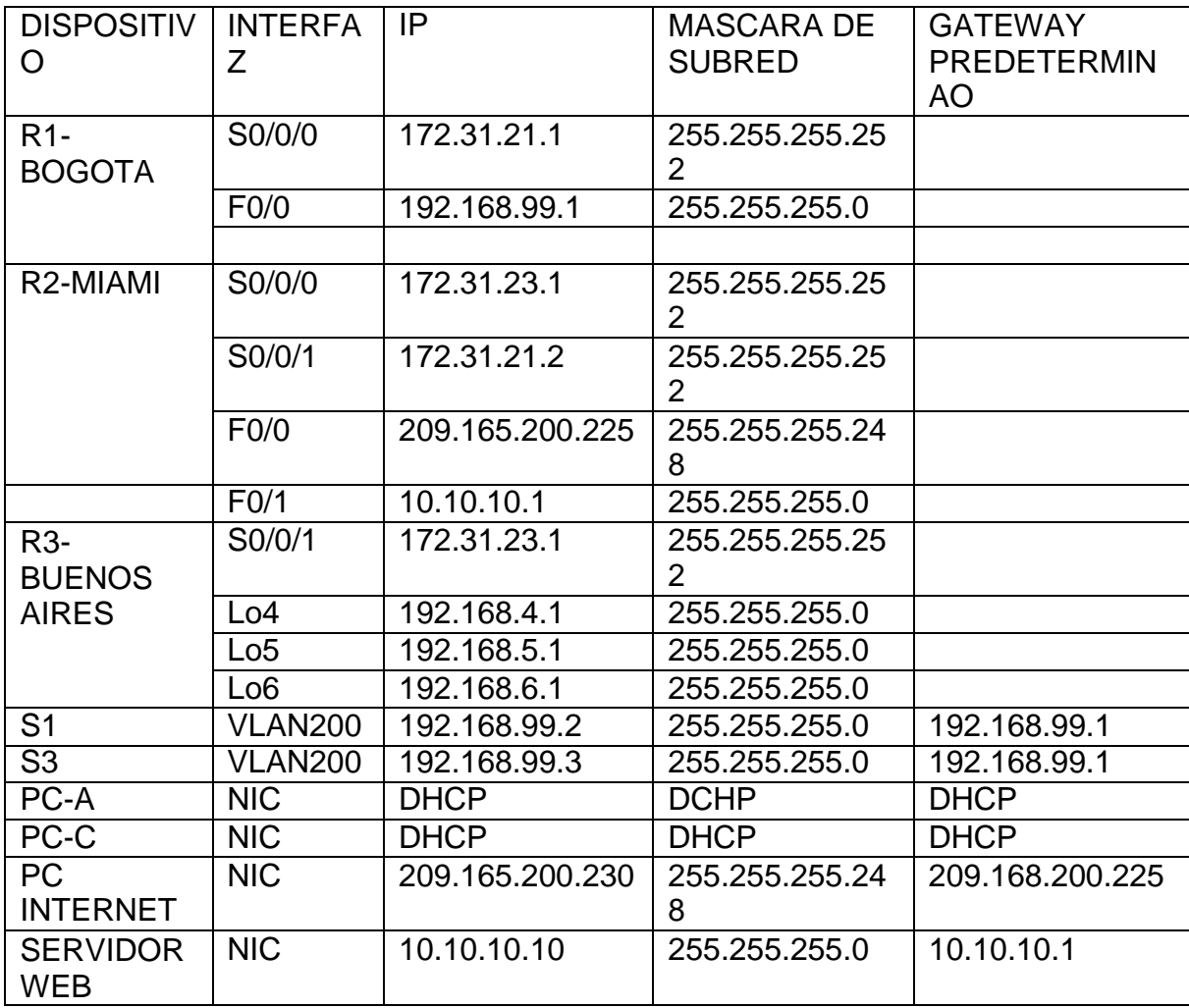

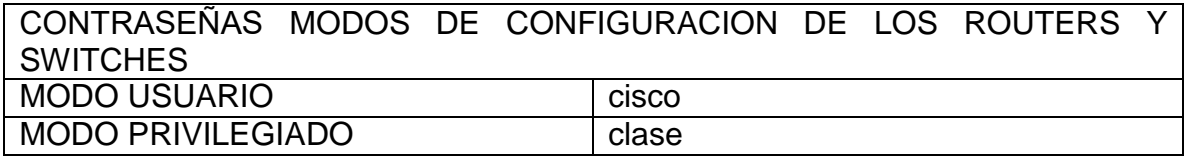

R1-BOGOTA Enable Configure terminal Hostname BOGOTA Interface s0/0/0 Ip add 172.31.21.1 255.255.255.252 Description conexion a MIAMI Clock rate 64000 No shutdown Exit

BOGOTA(config)#enable secret clase

BOGOTA(config)#line con 0

BOGOTA(config-line)#pass cisco

BOGOTA(config-line)#login

BOGOTA(config-line)#line vty 0 4

BOGOTA(config-line)#pass cisco

BOGOTA(config-line)#login

BOGOTA(config-line)#exit

BOGOTA(config)#service password-encryption

BOGOTA(config)#banner motd #Prohibido el acceso sin autorizacion. # BOGOTA(config)#ip route 0.0.0.0 0.0.0.0 s0/0/0

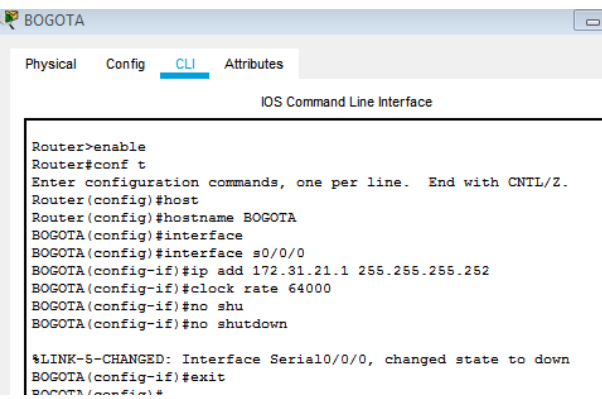

#### **R2-MIAMI**

Enable Configure terminal Hostname MIAMI Interface loop0 Ip address 10.10.10.1 255.255.255.0 No shutdown

Interface serial0/0/0 Ip address 172.31.23.1 255.255.255.252 Clock rate 64000 No shutdown

Interface serial0/0/1 Ip address 172.31.21.2 255.255.255.252 No shutdown

Interface f0/0 Ip address 209.165.200.225 255.255.255.248 No shutdown

Exit

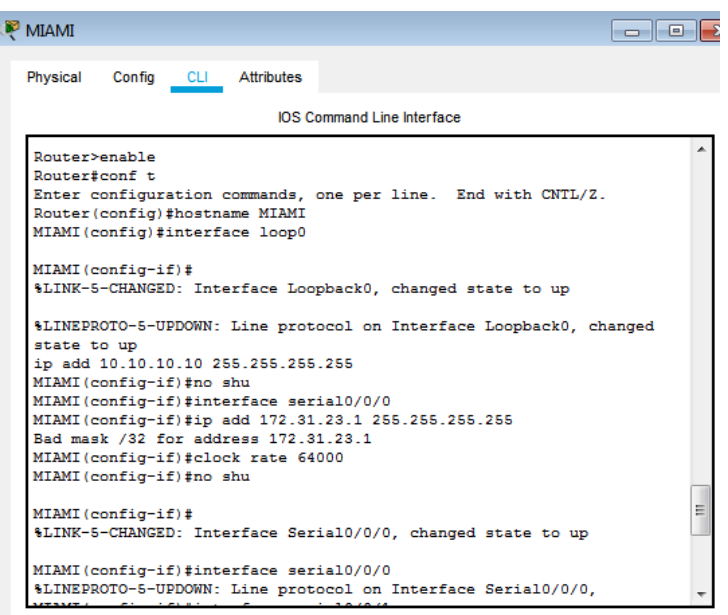

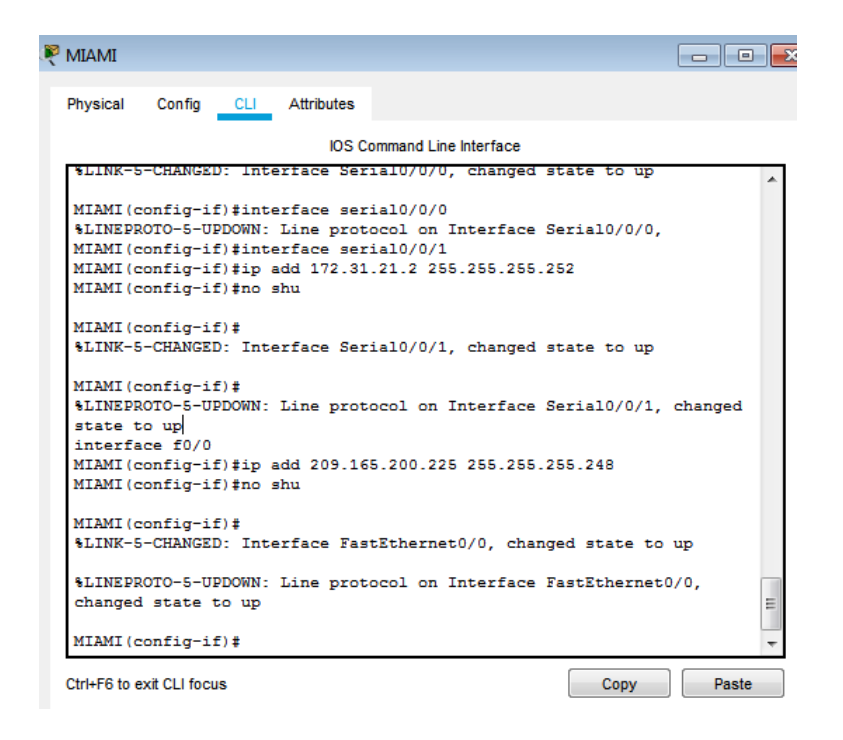

#### R3-BUENOS AIRES

Enable Configure terminal Hostname BUENOSAIRES Interface loop4 Ip add 192.168.4.1 255.255.255.0 No shutdown Exit

Interface loop5 Ip add 192.168.5.1 255.255.255.0 No shutdown Exit

Interface loop6 Ip add 192.168.6.1 255.255.255.0 No shutdown Exit

Interface serial0/0/1

Ip add 172.31.23.2 255.255.255.252 No shutdown Exit

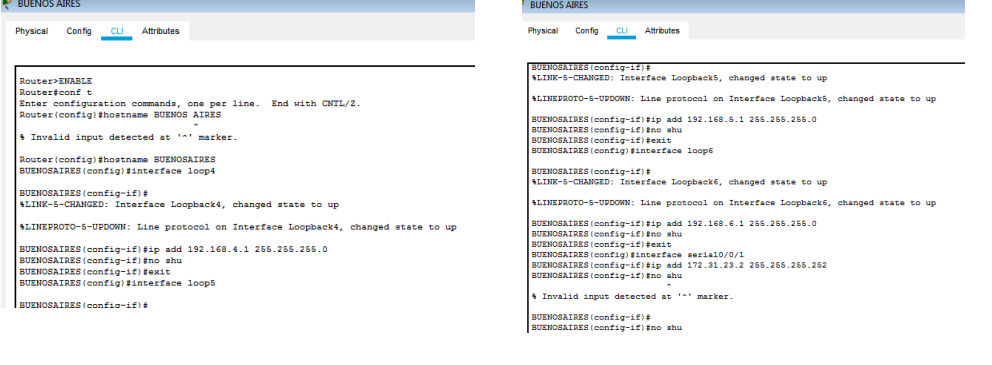

<span id="page-37-0"></span>**2. Configurar el protocolo de enrutamiento OSPFv2 bajo los siguientes criterios:**

#### **OSPFv2 area 0**

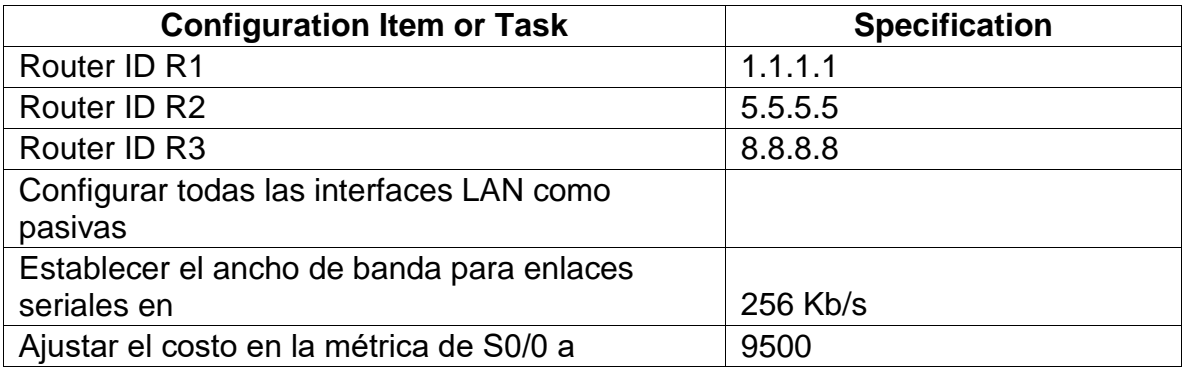

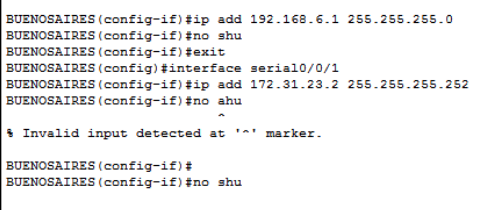

%LINK-5-CHANGED: Interface Serial0/0/1, changed state to down BUENOSAIRES (config-if) # BUENOSAIRES (config-if) #

### **ROUTER BOGOTA**

BOGOTA>enable BOGOTA#configure terminal BOGOTA(config)#router ospf 1 BOGOTA(config-router)#router-id 1.1.1.1 BOGOTA(config-router)#Network 172.31.21.0 0.0.0.3 area 0 BOGOTA(config-router)#Network 192.168.30.0 0.0.0.255 area 0 BOGOTA(config-router)#Network 192.168.40.0 0.0.0.255 area 0 BOGOTA(config-router)#Network 192.168.200.0 0.0.0.255 area 0

BOGOTA(config-router)#Passive-interface f0/0 BOGOTA(config-router)#passive-interface f0/0.30 BOGOTA(config-router)#passive-interface f0/0.40

BOGOTA(config-router)#passive-interface f0/0.200 BOGOTA(config-router)#Int s0/0/0 BOGOTA(config-if)#Bandwidth 256 BOGOTA(config-if)#Ip ospf cost 9500 BOGOTA(config-if)#Int s0/0/1 BOGOTA(config-if)#Bandwidth 256

Exit **PRI-BOGOTÁ** 

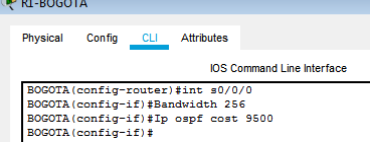

# **ROUTER MIAMI**

MIAMI#configure terminal MIAMI(config)#Router ospf 1 MIAMI(config-router)#Router-id 5.5.5.5 MIAMI(config-router)#Network 172.31.21.0 0.0.0.3 area 0 MIAMI(config-router)#Network 172.31.23.0 0.0.0.3 area 0 MIAMI(config-router)#Network 10.10.10.0 0.0.0.255 area 0 MIAMI(config-router)#passive-interface f0/1 MIAMI(config-router)#int s0/0/0 MIAMI(config-if)#Bandwidth 256 MIAMI(config-if)#int s0/0/1 MIAMI(config-if)#Bandwidth 256 MIAMI(config-if)#int s0/0/0

#### MIAMI(config-if)#ip ospf cos 9500

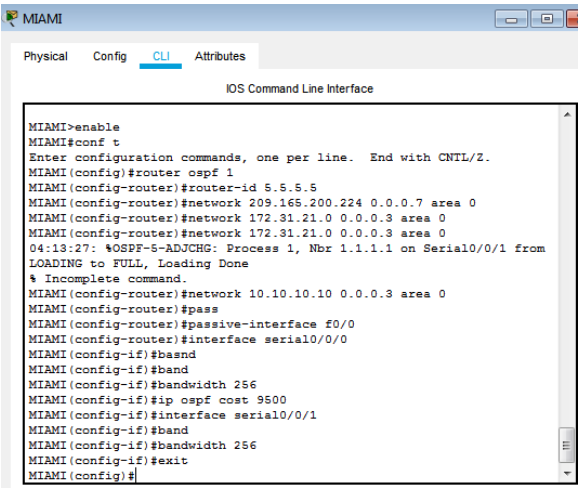

### **ROUTER BUENOSAIRES**

BUENOSAIRES#configure terminal BUENOSAIRES(config)#Router ospf 1 BUENOSAIRES(config-router)#Router-id 8.8.8.8 BUENOSAIRES(config-router)#Network 172.31.23.0 0.0.0.3 area 0 BUENOSAIRES(config-router)#Network 192.168.4.0 0.0.3.255 area 0 BUENOSAIRES(config-router)#passive-interface lo4 BUENOSAIRES(config-router)#passive-interface lo5 BUENOSAIRES(config-router)#passive-interface lo6 BUENOSAIRES(config-router)#int s0/0/1 BUENOSAIRES(config-if)#Bandwidth 256 BUENOSAIRES(config-if)#Ip ospf cost 9500

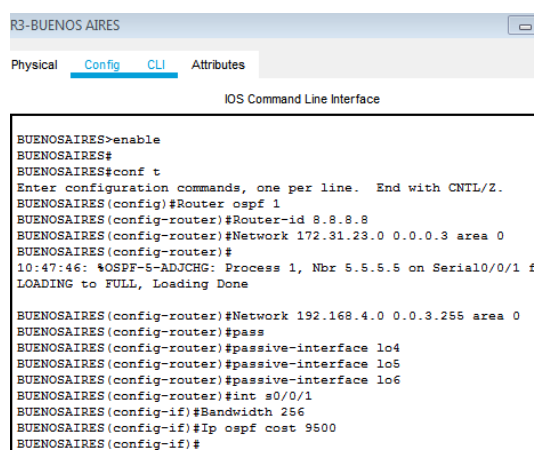

#### **Verificar información de OSPF**

- Visualizar tablas de enrutamiento y routers conectados por OSPFv2
- Visualizar lista resumida de interfaces por OSPF en donde se ilustre el costo de cada interface
- Visualizar el OSPF Process ID, Router ID, Address summarizations, Routing Networks, and passive interfaces configuradas en cada router.

Para visualizar las tablas de enrutamiento, routers conectados y demás información solicitada podemos utilizar los comandos **show ip route**, **show ip route ospf, show ip ospf neighbor, show ip ospf interface, show ip protocols, show running-config.**

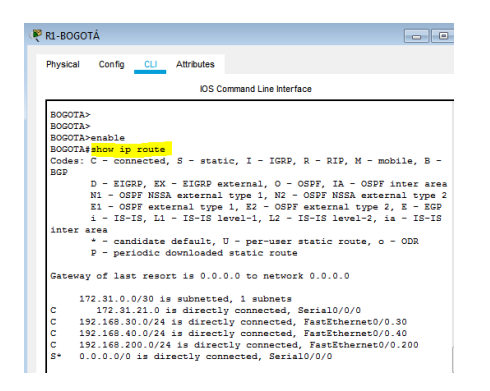

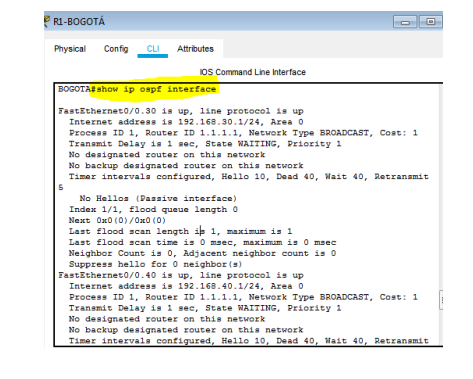

#### **ROUTER BOGOTA**

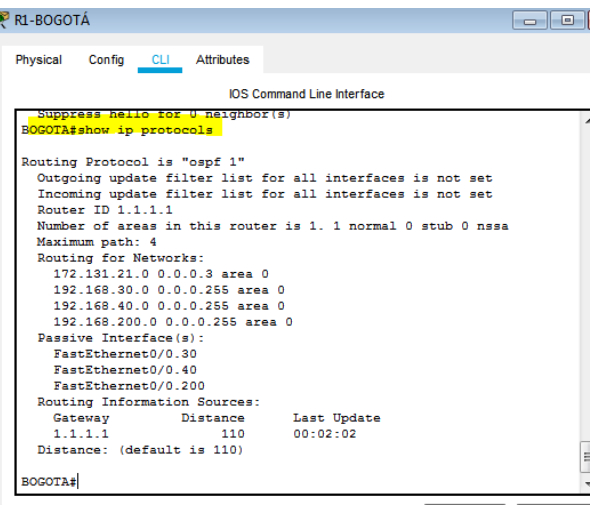

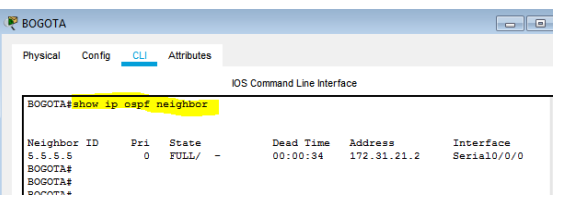

<span id="page-41-0"></span>**3. Configurar VLANs, Puertos troncales, puertos de acceso, encapsulamiento, Inter-VLAN Routing y Seguridad en los Switches acorde a la topología de red establecida.**

Se crean las VLANS:

Configure terminal

Vlan 30

Name ADMINISTRACION

Exit

Vlan 40

Name MERCADEO

Exit

Vlan 200

Name MANTENIMIENTO

Exit

## **Se configuran los puertos troncales**

S1(config)#int f0/3

S1(config-if)#switchport mode trunk

S1(config-if)#switchport trunk native vlan 1

- S1(config-if)#int f0/24
- S1(config-if)#switchport mode trunk
- S1(config-if)#switchport trunk native vlan 1
- S1(config-if)#interface range f0/2, f0/4-23, g0/1-2
- S1(config-if-range)#int f0/1
- S1(config-if)#switchport mode access
- S1(config-if)#switchport mode access vlan 30

#### **Visualizamos con el commando show vlan brief**

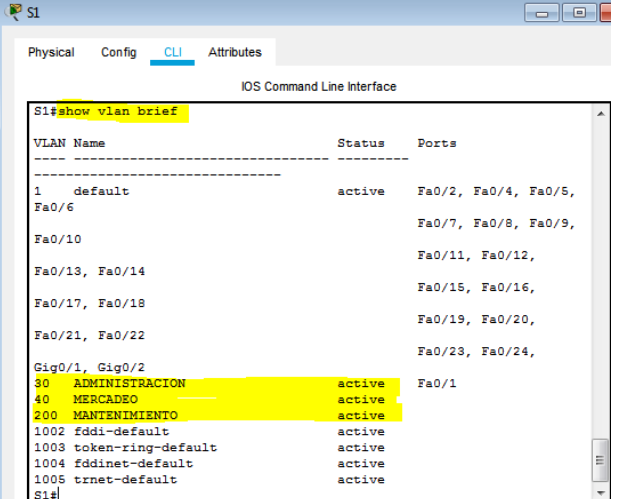

#### **Se configura el encapsulamiento de los troncales:**

BOGOTA>enable BOGOTA#configuration terminal BOGOTA(config)#interface f0/0.30 BOGOTA(config-subif)#description LAN ADMINITRACION BOGOTA(config-subif)#encapsulation dot1q 30 BOGOTA(config-subif)#ip address 192.168.30.1 255.255.255.0 BOGOTA(config-subif)#interface f0/0.40 BOGOTA(config-subif)#description LAN MERCADEO BOGOTA(config-subif)#encapsulation dot1q 40

BOGOTA(config-subif)#ip address 192.168.40.1 255.255.255.0 BOGOTA(config-subif)#interface f0/0.200

BOGOTA(config-subif)#description LAN MANTENIMIENTO BOGOTA(config-subif)#encapsulation dot1q 200 BOGOTA(config-subif)#ip address 192.168.200.1 255.255.255.0 BOGOTA(config-subif)#interface f0/0 BOGOTA(config-if)#no shutdown

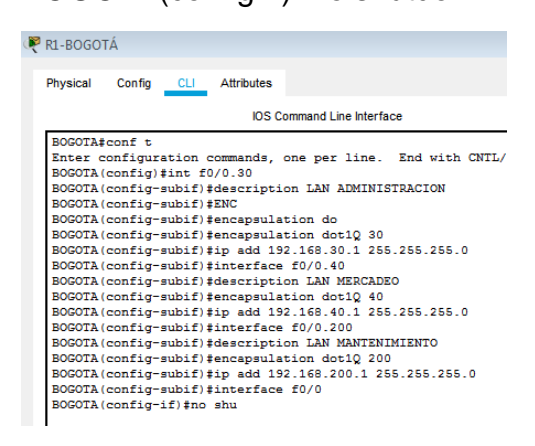

#### <span id="page-43-0"></span>**4. En el Switch 3 deshabilitar DNS lookup.**

Se deshabilita el DNS lookup utilizando el comando "no ip domain-lookup" en S3, luego de comprueba que la operación haya quedado activa con el comando "show run | include domain-lookup"

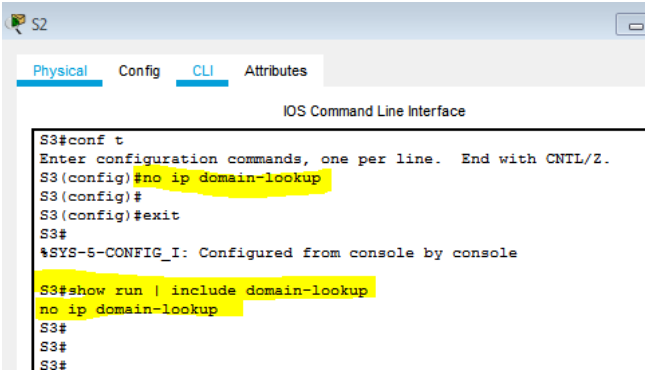

#### <span id="page-44-0"></span>**5. Asignar direcciones IP a los Switches acorde a los lineamientos.**

Teniendo en cuenta los lineamientos, se configuran la direccion 192.168.99.2 a la VLAN 30 en el S1.

#### **S1**

S1(config)#int vlan 30

S1(config-if)#ip add 192.168.99.2 255.255.255.0

S1(config-if)#no shutdown

S1(config-if)#exit

S1(config)#ip default-gateway 192.168.99.1

S3(config-if)#ip add 192.168.99.3 255.255.255.0 S3(config-if)#no shutdown S3(config-if)#exit S3(config)#ip default-gateway 192.168.99.1 S3(config)#int f0/3 S3(config-if)#switchport mode trunk S3(config-if)#switchport trunk native vlan 1 S3(config-if)#interface range f0/1-2, f0/4-24, g0/1-2 S3(config-if-range)#switchport mode access S3(config-if-range)#int f0/1 S3(config-if)#switchport mode access

### <span id="page-44-1"></span>**6. Desactivar todas las interfaces que no sean utilizadas en el esquema de red.**

Se desactivan las interfaces que no están siendo utilizadas en el esquema de red con los siguientes comandos:

### **S1**

S1(config)#interface f0/1

S1(config-if)#switchport mode access

S1(config-if)#switch access vlan 30

S1(config-if)#interface range f0/2, f0/4-23, g0/1-2

S1(config-if-range)#shutdown

#### **S3**

S3(config-if)#switchport access vlan 40

S3(config-if)#interface range f0/2, f0/4-24, g0/1-2

S3(config-if-range)#shutdown

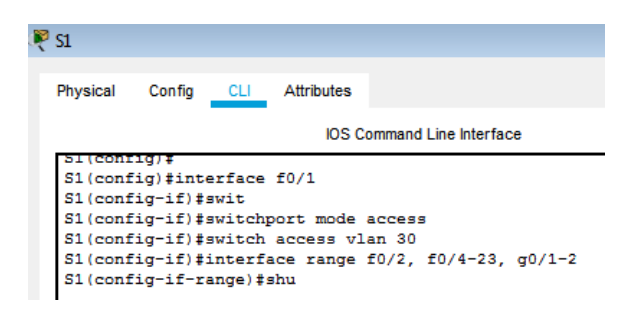

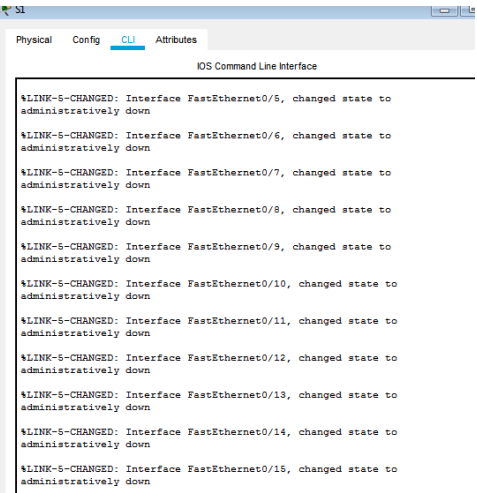

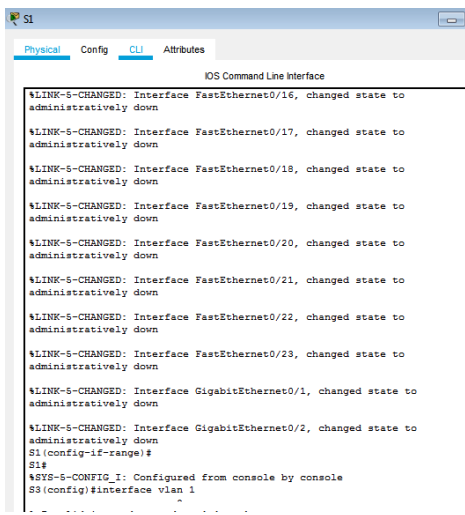

## <span id="page-46-0"></span>**7. Implement DHCP and NAT for IPv4**

#### <span id="page-46-1"></span>**8. Configurar R1 como servidor DHCP para las VLANs 30 y 40.**

Se configura el router BOGOTA con dhcp para las Vlans 30 y 40 de la siguiente manera:

BOGOTA>enable BOGOTA#configure terminal BOGOTA(config)#ip dhcp pool vlan30 BOGOTA(dhcp-config)#network 192.168.30.0 255.255.255.0 BOGOTA(dhcp-config)#default-router 192.168.30.1 BOGOTA(dhcp-config)#ip dhcp pool vlan40 BOGOTA(dhcp-config)#network 192.168.40.0 255.255.255.0 BOGOTA(dhcp-config)#default-router 192.168.40.1

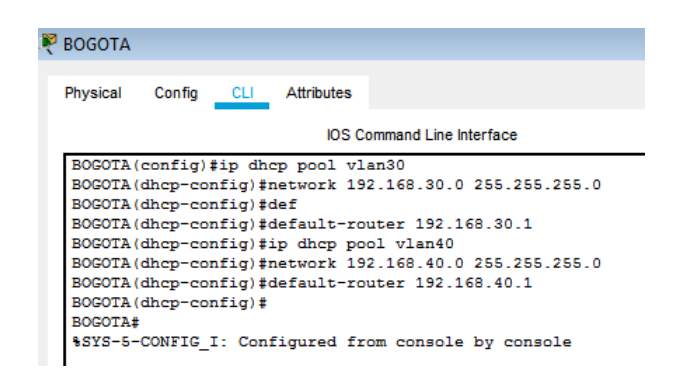

### <span id="page-46-2"></span>**9. Reservar las primeras 30 direcciones IP de las VLAN 30 y 40 para configuraciones estáticas.**

Se hace la reserva de las primeras 30 direcciones ip en las vlan 30 y 40 con los siguientes comandos:

BOGOTA(config)#ip dhcp excluded-address 192.168.30.1 192.168.30.30

BOGOTA(config)#ip dhcp excluded-address 192.168.40.1 192.168.40.30

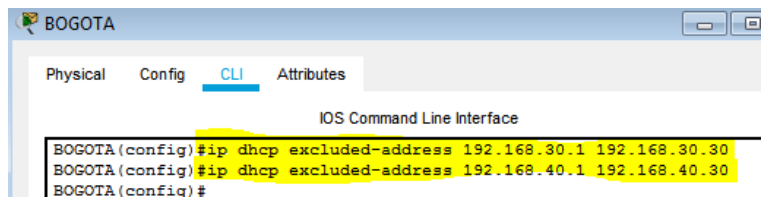

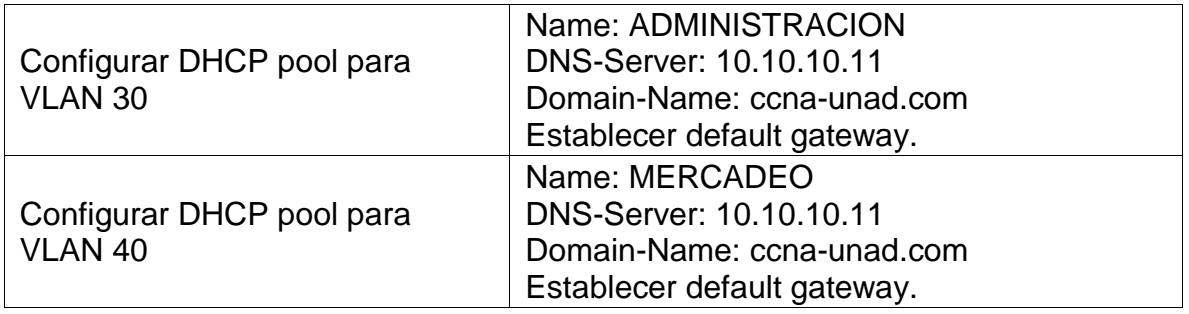

### **VLAN 30 EN ROUTER BOGOTA**

BOGOTA#configure terminal BOGOTA(config)#ip dhcp pool ADMINISTRACION BOGOTA(dhcp-config)#dns-server 10.10.10.11 BOGOTA(dhcp-config)#ip domain-name ccna-unad.com BOGOTA(config)#default-router 192.168.30.1 BOGOTA(config)#ip dhcp pool ADMINISTRACION BOGOTA(dhcp-config)#default-router 192.168.30.1 BOGOTA(dhcp-config)#network 192.168.30.0 255.255.255.0 BOGOTA(dhcp-config)#exit

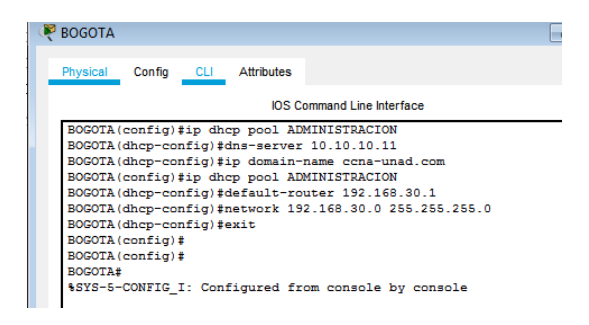

VLAN 40 EN ROUTER BOGOTA

BOGOTA#configure terminal BOGOTA(config)#ip dhcp pool MERCADEO BOGOTA(dhcp-config)#dns-server 10.10.10.11 BOGOTA(dhcp-config)#ip domain-name ccna-unad.com BOGOTA(config)#ip dhcp pool MERCADEO BOGOTA(dhcp-config)#default-router 192.168.40.1 BOGOTA(dhcp-config)#network 192.168.40.0 255.255.255.0 BOGOTA(dhcp-config)#exit

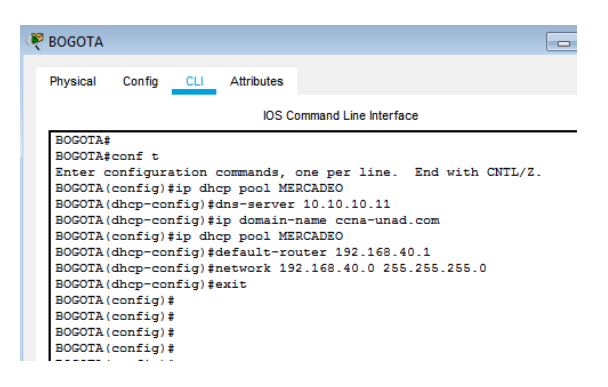

### <span id="page-48-0"></span>**10.Configurar NAT en R2 para permitir que los host puedan salir ainternet**

Se configura NAT en router MIAMI para que los host puedan salir a internet, con los siguientes comandos:

MIAMI(config)#ip nat inside source static 10.10.10.10 209.165.200.229

MIAMI(config)#int f0/0

MIAMI(config-if)#ip nat outside

MIAMI(config-if)#int f0/1

MIAMI(config-if)#ip nat inside

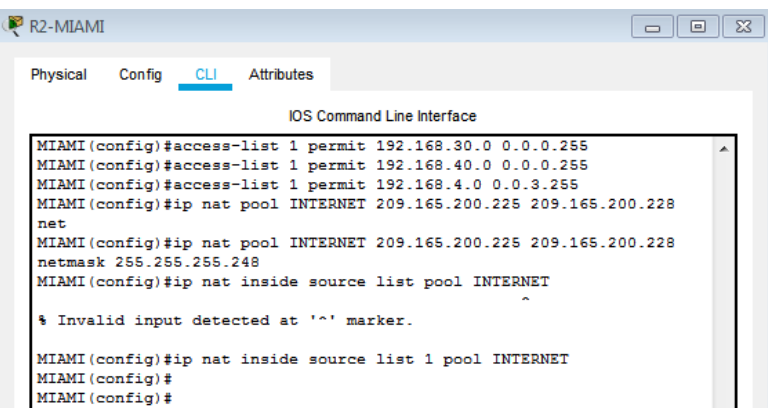

**11.Configurar al menos dos listas de acceso de tipo estándar a su criterio en para restringir o permitir tráfico desde R1 o R3 hacia R2.**

<span id="page-49-0"></span>Se configuran 2 listas de acceso para permitir tráfico en el router MIAMI:

MIAMI#configure terminal

MIAMI(config)#ip access-list standard JEFREE-ADMIN

MIAMI(config-std-nacl)#permit host 172.31.21.1

MIAMI(config-std-nacl)#exit

MIAMI(config)#access-list 1 permit 192.168.4.0 0.0.0.255

Se comprueban las listas creadas para permitir tráfico con el comando **do show Access**:

MIAMI(config)#do show access

Standard IP access list 1

10 permit 192.168.30.0 0.0.0.255

20 permit 192.168.40.0 0.0.0.255

30 permit 192.168.4.0 0.0.3.255

40 permit 192.168.4.0 0.0.0.255

Standard IP access list JEFREE-ADMIN

#### 10 permit host 172.31.21.1

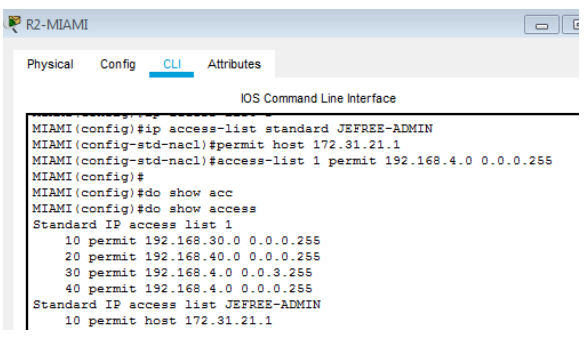

<span id="page-50-0"></span>**12.Configurar al menos dos listas de acceso de tipo extendido o nombradas a su criterio en para restringir o permitir tráfico desde R1 o R3 hacia R2.**

Se configuran 2 listas de acceso para permitir tráfico y 1 lista de acceso para restringirlo usando los siguientes comandos:

MIAMI(config)#Access-list 105 permit tcp any host 209.165.200.229 eq www

MIAMI(config)#Access-list 105 deny icmp any 192.168.3.1 0.0.0.255

MIAMI(config)#do show access

Standard IP access list JEFREE-ADMIN

10 permit host 172.31.21.1

Standard IP access list 1

10 permit 192.168.4.0 0.0.3.255

20 permit 192.168.4.0 0.0.0.255

30 permit 192.168.30.0 0.0.0.255

40 permit 192.168.40.0 0.0.0.255

Extended IP access list 105

10 permit tcp any host 209.165.200.229 eq www

20 deny ip any 192.168.3.0 0.0.0.255

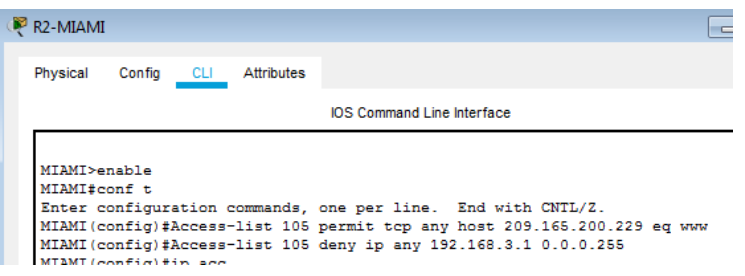

<span id="page-51-0"></span>**13.Verificar procesos de comunicación y redireccionamiento de tráfico en los routers mediante el uso de Ping y Traceroute.**

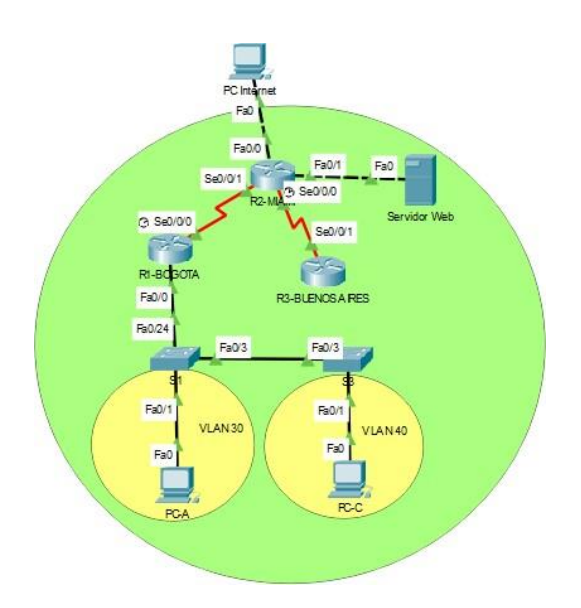

| ™ РС-А              |                             |                                                        |  |
|---------------------|-----------------------------|--------------------------------------------------------|--|
|                     |                             | Physical Config Desktop Programming Attributes         |  |
| Símbolo del Sistema |                             |                                                        |  |
|                     | $C:\\pmod{209.165.200.230}$ |                                                        |  |
|                     |                             |                                                        |  |
|                     |                             | Pinging 209.165.200.230 with 32 bytes of data:         |  |
|                     |                             | Reply from 209.165.200.230: bytes=32 time=2ms TTL=126  |  |
|                     |                             | Reply from 209.165.200.230: bytes=32 time=10ms TTL=126 |  |
|                     |                             | Reply from 209.165.200.230: bytes=32 time=10ms TTL=126 |  |
|                     |                             | Reply from 209.165.200.230: bytes=32 time=1ms TTL=126  |  |
|                     |                             | Ping statistics for 209.165.200.230:                   |  |
|                     |                             | Packets: Sent = 4, Received = 4, Lost = $0$ (0% loss), |  |
|                     |                             | Approximate round trip times in milli-seconds:         |  |
|                     |                             |                                                        |  |
|                     |                             | $Minimum = 1ms$ , $Maximum = 10ms$ , $Average = 5ms$   |  |

*Ping de PC-A a PC Internet Ping PC-C a PC Internet*

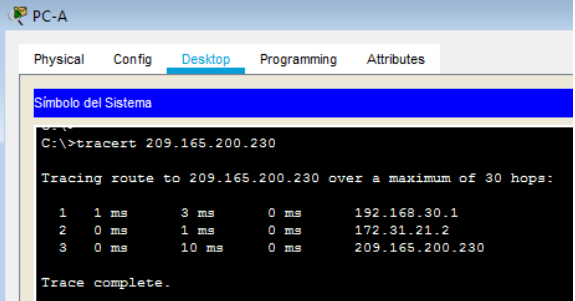

| $PC-C$              |                          |                                                                                                    |  |
|---------------------|--------------------------|----------------------------------------------------------------------------------------------------|--|
|                     |                          | Physical Config Desktop Programming Attributes                                                                                                   |  |
| Símbolo del Sistema |                          |                                                                                                    |  |
|                     | C:\>ping 209.165.200.230 |                                                                                                    |  |
|                     |                          | Pinging 209.165.200.230 with 32 bytes of data:                                                                                                   |  |
|                     |                          | Reply from 209.165.200.230: bytes=32 time=13ms TTL=126                                                                                           |  |
|                     |                          | Reply from 209.165.200.230: bytes=32 time=12ms TTL=126<br>Reply from 209.165.200.230: bytes=32 time=10ms TTL=126                                 |  |
|                     |                          | Reply from 209.165.200.230: bytes=32 time=10ms TTL=126                                                                                           |  |
|                     |                          | Ping statistics for 209.165.200.230:<br>Packets: Sent = 4, Received = 4, Lost = $0$ (0% loss),<br>Approximate round trip times in milli-seconds: |  |
|                     |                          | $Minimum = 10ms$ , $Maximum = 13ms$ , $Average = 11ms$                                                                                           |  |

| P PC-C   |                     |                               |                            |                                                             |  |
|----------|---------------------|-------------------------------|----------------------------|-------------------------------------------------------------|--|
| Physical | Config              | Desktop                       | Programming Attributes     |                                                             |  |
|          |                     |                               |                            |                                                             |  |
|          | Símbolo del Sistema |                               |                            |                                                             |  |
|          |                     | C:\>tracert 209.165.200.230   |                            |                                                             |  |
|          |                     |                               |                            | Tracing route to 209.165.200.230 over a maximum of 30 hops: |  |
| 1        |                     | $1 \text{ ms}$ $0 \text{ ms}$ |                            | $0 \text{ ms}$ 192.168.40.1                                 |  |
| 2        |                     |                               | 1 ms 1 ms 1 ms 172.31.21.2 |                                                             |  |

*Tracert de PC-A a PC Internet Tracer de PC-C a PC Internet*

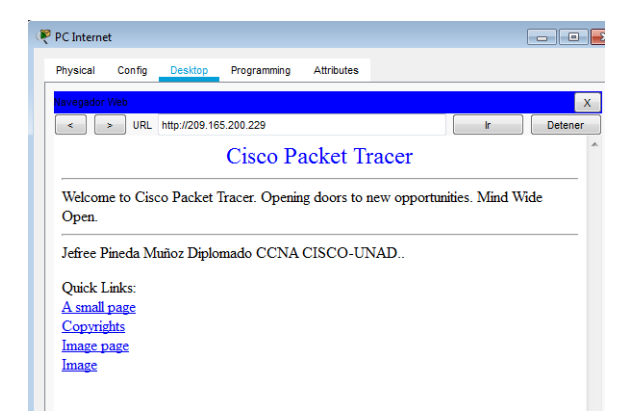

**R1-BOGOTA** Physical Config CLI Attributes IOS Command Line Interface BOGOTA#traceroute 172.31.23.2 Type escape sequence to abort. Tracing the route to 172.31.23.2  $\begin{array}{rrrr} 1 & 172.31.21.2 \\ 2 & 172.31.23.2 \end{array}$ 0 msec<br>5 msec 2 msec 4 msec 2 msec 2 msec  $\tt BOGOTA\#$ 

*Acceso al servidor web desde PC Internet*

*Traceroute desde R1-BOGOTA a R3-BUENOS AIRES*

#### **Conclusiones**

<span id="page-53-0"></span>Como resultado de los ejercicios planteados se llega a la conclusión de que es muy importante para el desarrollo del diplomado y la correcta aprehensión de los conocimientos contenidos en las diferentes unidades del curso, la revisión de todos los entornos del curso, sus contenidos, también la importancia de los nuevos conceptos que quedan después de haber culminado esta actividad practica basada en la obtención de conceptos que seguramente nos encontraremos en nuestro ámbito laboral como son como son el routing y switching, el acceso y seguridad de las redes, configuraciones OSPF, RIP ver 2.0, implementación DHCP, NAT, configuración de listas de acceso.

# **Bibliografía**

<span id="page-54-0"></span>CISCO. (2014). Exploración de la red. Fundamentos de Networking. Recuperado de [https://static-course-](https://static-course-assets.s3.amazonaws.com/ITN50ES/module1/index.html#1.0.1.1)

[assets.s3.amazonaws.com/ITN50ES/module1/index.html#1.0.1.1](https://static-course-assets.s3.amazonaws.com/ITN50ES/module1/index.html#1.0.1.1)

CISCO. (2014). Configuración de un sistema operativo de red. Fundamentos de Networking. Recuperado de [https://static-course](https://static-course-assets.s3.amazonaws.com/ITN50ES/module2/index.html#2.0.1.1)[assets.s3.amazonaws.com/ITN50ES/module2/index.html#2.0.1.1](https://static-course-assets.s3.amazonaws.com/ITN50ES/module2/index.html#2.0.1.1)

CISCO. (2014). Protocolos y comunicaciones de red. Fundamentos de Networking. Recuperado de [https://static-course](https://static-course-assets.s3.amazonaws.com/ITN50ES/module2/index.html#3.0.1.1)[assets.s3.amazonaws.com/ITN50ES/module2/index.html#3.0.1.1](https://static-course-assets.s3.amazonaws.com/ITN50ES/module2/index.html#3.0.1.1)

CISCO. (2014). Acceso a la red. Fundamentos de Networking. Recuperado de [https://static-course](https://static-course-assets.s3.amazonaws.com/ITN50ES/module2/index.html#4.0.1.1)[assets.s3.amazonaws.com/ITN50ES/module2/index.html#4.0.1.1](https://static-course-assets.s3.amazonaws.com/ITN50ES/module2/index.html#4.0.1.1)

CISCO. (2014). Capa de Transporte. Fundamentos de Networking. Recuperado de [https://static-course-](https://static-course-assets.s3.amazonaws.com/ITN50ES/module7/index.html#7.0.1.1)

[assets.s3.amazonaws.com/ITN50ES/module7/index.html#7.0.1.1](https://static-course-assets.s3.amazonaws.com/ITN50ES/module7/index.html#7.0.1.1)

CISCO. (2014). Asignación de direcciones IP. Fundamentos de Networking. Recuperado de [https://static-course](https://static-course-assets.s3.amazonaws.com/ITN50ES/module8/index.html#8.0.1.1)[assets.s3.amazonaws.com/ITN50ES/module8/index.html#8.0.1.1](https://static-course-assets.s3.amazonaws.com/ITN50ES/module8/index.html#8.0.1.1)

CISCO. (2014). SubNetting. Fundamentos de Networking. Recuperado de [https://static-course](https://static-course-assets.s3.amazonaws.com/ITN50ES/module9/index.html#9.0.1.1)[assets.s3.amazonaws.com/ITN50ES/module9/index.html#9.0.1.1](https://static-course-assets.s3.amazonaws.com/ITN50ES/module9/index.html#9.0.1.1)

CISCO. (2014). Capa de Aplicación. Fundamentos de Networking. Recuperado de [https://static-course-](https://static-course-assets.s3.amazonaws.com/ITN50ES/module10/index.html#10.0.1.1)

[assets.s3.amazonaws.com/ITN50ES/module10/index.html#10.0.1.1](https://static-course-assets.s3.amazonaws.com/ITN50ES/module10/index.html#10.0.1.1)

CISCO. (2014). Soluciones de Red. Fundamentos de Networking. Recuperado de [https://static-course](https://static-course-assets.s3.amazonaws.com/ITN50ES/module11/index.html#11.0.1.1)[assets.s3.amazonaws.com/ITN50ES/module11/index.html#11.0.1.1](https://static-course-assets.s3.amazonaws.com/ITN50ES/module11/index.html#11.0.1.1)

CISCO. (2014). Introducción a redes conmutadas. Principios de Enrutamiento y Conmutación. Recuperado de [https://static-course](https://static-course-assets.s3.amazonaws.com/RSE50ES/module1/index.html#1.0.1.1)[assets.s3.amazonaws.com/RSE50ES/module1/index.html#1.0.1.1](https://static-course-assets.s3.amazonaws.com/RSE50ES/module1/index.html#1.0.1.1)

CISCO. (2014). Configuración y conceptos básicos de Switching. Principios de Enrutamiento y Conmutación. Recuperado de [https://static-course](https://static-course-assets.s3.amazonaws.com/RSE50ES/module2/index.html#2.0.1.1)[assets.s3.amazonaws.com/RSE50ES/module2/index.html#2.0.1.1](https://static-course-assets.s3.amazonaws.com/RSE50ES/module2/index.html#2.0.1.1)

CISCO. (2014). VLANs. Principios de Enrutamiento y Conmutación. Recuperado de [https://static-course-](https://static-course-assets.s3.amazonaws.com/RSE50ES/module3/index.html#3.0.1.1)

[assets.s3.amazonaws.com/RSE50ES/module3/index.html#3.0.1.1](https://static-course-assets.s3.amazonaws.com/RSE50ES/module3/index.html#3.0.1.1)

CISCO. (2014). Conceptos de Routing. Principios de Enrutamiento y Conmutación. Recuperado de [https://static-course](https://static-course-assets.s3.amazonaws.com/RSE50ES/module4/index.html#4.0.1.1)[assets.s3.amazonaws.com/RSE50ES/module4/index.html#4.0.1.1](https://static-course-assets.s3.amazonaws.com/RSE50ES/module4/index.html#4.0.1.1)

CISCO. (2014). Enrutamiento entre VLANs. Principios de Enrutamiento y Conmutación. Recuperado de [https://static-course](https://static-course-assets.s3.amazonaws.com/RSE50ES/module5/index.html#5.0.1.1)[assets.s3.amazonaws.com/RSE50ES/module5/index.html#5.0.1.1](https://static-course-assets.s3.amazonaws.com/RSE50ES/module5/index.html#5.0.1.1)

CISCO. (2014). Enrutamiento Estático. Principios de Enrutamiento y Conmutación. Recuperado de [https://static-course](https://static-course-assets.s3.amazonaws.com/RSE50ES/module6/index.html#6.0.1.1)[assets.s3.amazonaws.com/RSE50ES/module6/index.html#6.0.1.1](https://static-course-assets.s3.amazonaws.com/RSE50ES/module6/index.html#6.0.1.1)

CISCO. (2014). Enrutamiento Dinámico. Principios de Enrutamiento y Conmutación. Recuperado de [https://static-course](https://static-course-assets.s3.amazonaws.com/RSE50ES/module7/index.html#7.0.1.1)[assets.s3.amazonaws.com/RSE50ES/module7/index.html#7.0.1.1](https://static-course-assets.s3.amazonaws.com/RSE50ES/module7/index.html#7.0.1.1)

CISCO. (2014). OSPF de una sola área. Principios de Enrutamiento y Conmutación. Recuperado de [https://static-course](https://static-course-assets.s3.amazonaws.com/RSE50ES/module8/index.html#8.0.1.1)[assets.s3.amazonaws.com/RSE50ES/module8/index.html#8.0.1.1](https://static-course-assets.s3.amazonaws.com/RSE50ES/module8/index.html#8.0.1.1)

CISCO. (2014). Listas de control de acceso. Principios de Enrutamiento y Conmutación. Recuperado de [https://static-course](https://static-course-assets.s3.amazonaws.com/RSE50ES/module9/index.html#9.0.1.1)[assets.s3.amazonaws.com/RSE50ES/module9/index.html#9.0.1.1](https://static-course-assets.s3.amazonaws.com/RSE50ES/module9/index.html#9.0.1.1)

CISCO. (2014). DHCP. Principios de Enrutamiento y Conmutación. Recuperado de [https://static-course-](https://static-course-assets.s3.amazonaws.com/RSE50ES/module10/index.html#10.0.1.1)

[assets.s3.amazonaws.com/RSE50ES/module10/index.html#10.0.1.1](https://static-course-assets.s3.amazonaws.com/RSE50ES/module10/index.html#10.0.1.1)

CISCO. (2014). Traducción de direcciones IP para IPv4. Principios de Enrutamiento y Conmutación. Recuperado de [https://static-course](https://static-course-assets.s3.amazonaws.com/RSE50ES/module11/index.html#11.0.1.1)[assets.s3.amazonaws.com/RSE50ES/module11/index.html#11.0.1.1](https://static-course-assets.s3.amazonaws.com/RSE50ES/module11/index.html#11.0.1.1)